## **Altova EBA Add-in für Excel, Version 2024r2 Basic Edition**

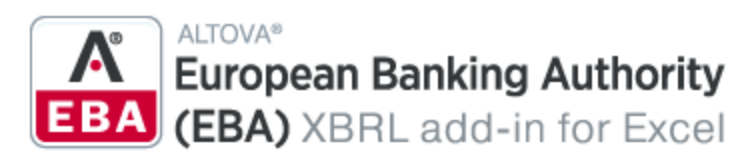

**Benutzer- und Referenzhandbuch**

#### **Altova EBA Add-in für Excel, Version 2024r2 Basic Edition Benutzer- und Referenzhandbuch**

All rights reserved. No parts of this work may be reproduced in any form or by any means - graphic, electronic, or mechanical, including photocopying, recording, taping, or information storage and retrieval systems - without the written permission of the publisher.

Products that are referred to in this document may be either trademarks and/or registered trademarks of the respective owners. The publisher and the author make no claim to these trademarks.

While every precaution has been taken in the preparation of this document, the publisher and the author assume no responsibility for errors or omissions, or for damages resulting from the use of information contained in this document or from the use of programs and source code that may accompany it. In no event shall the publisher and the author be liable for any loss of profit or any other commercial damage caused or alleged to have been caused directly or indirectly by this document.

Published: 2024

© 2018-2024 Altova GmbH

## **Inhaltsverzeichnis**

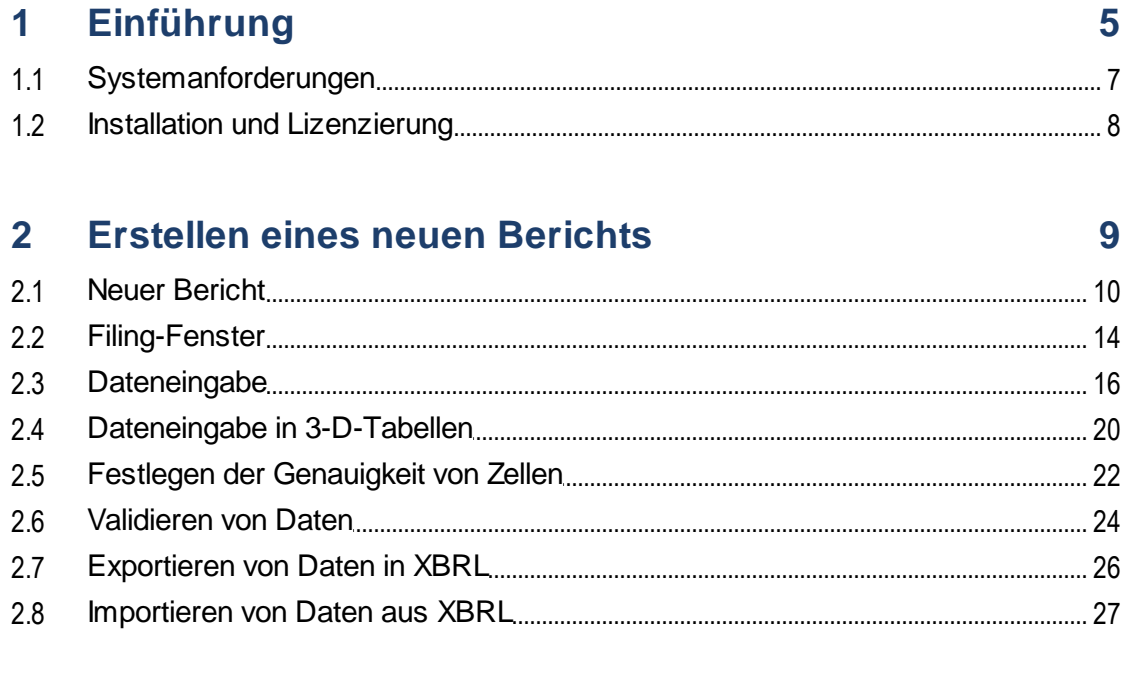

#### **Taxonomie-Manager**  $\overline{\mathbf{3}}$

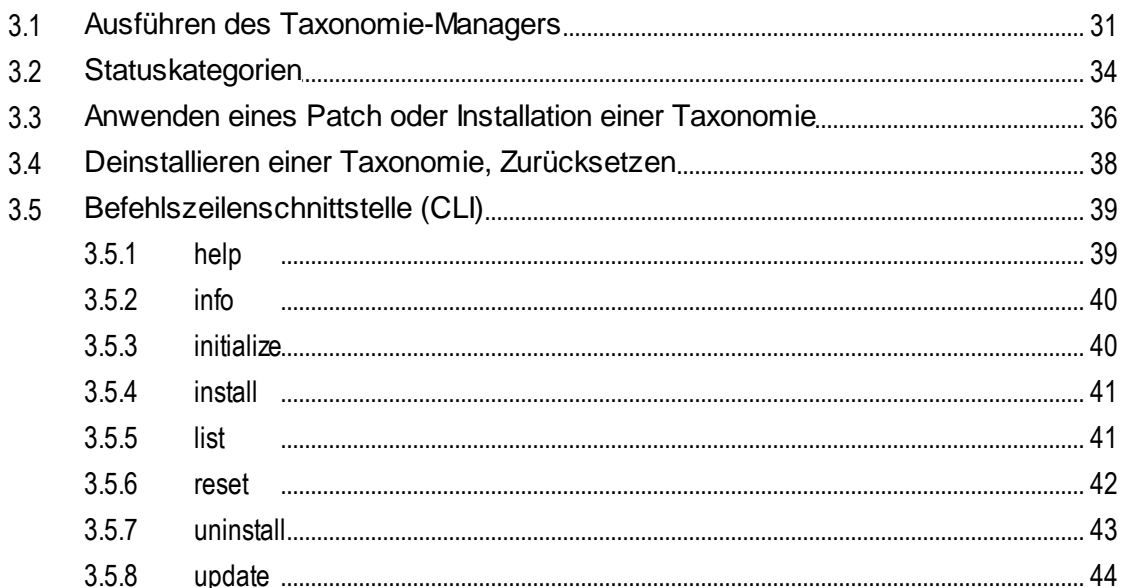

28

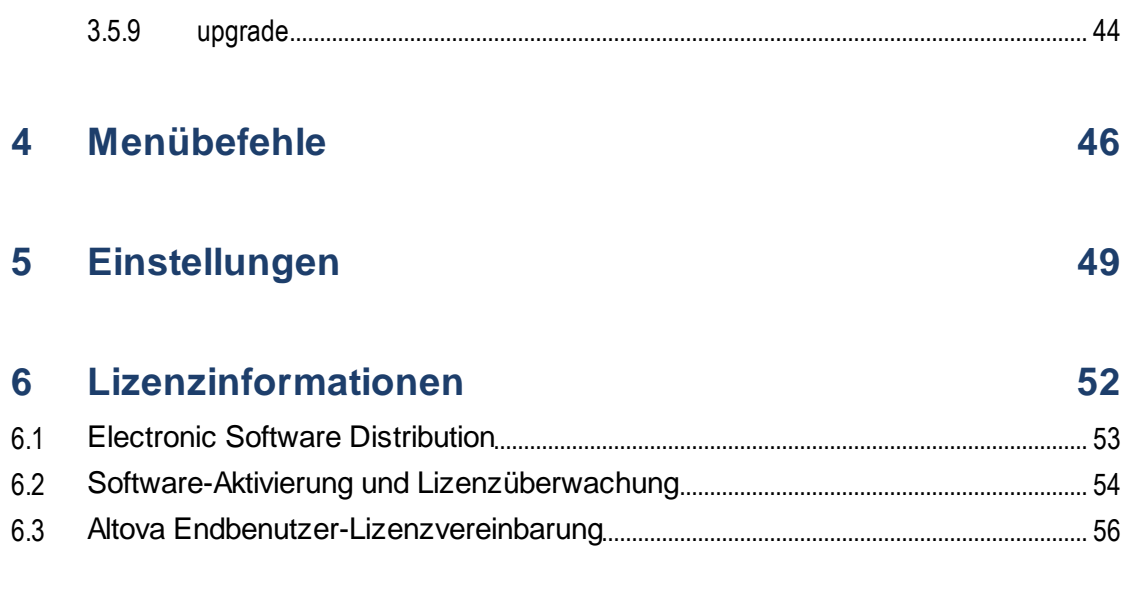

## **Index**

57

## <span id="page-4-0"></span>**1 Einführung**

Mit Hilfe des **Altova® European Banking Authority (EBA) XBRL Add-in für Excel** kann Ihr Unternehmen XBRL-Berichte erstellen, die der XBRL-Taxonomie der EBA (European Banking Authority/Europäische Bankenaufsichtsbehörde) oder länderspezifischen XBRL-Taxonomien entsprechen.

![](_page_4_Picture_3.jpeg)

Mit dem EBA XBRL Add-in können Sie Folgendes tun:

- · Eingabe von XBRL-Daten in Microsoft Excel über ein vordefiniertes Vorlagen-Arbeitsblatt, in dem die Daten auf die XBRL-Taxonomie gemappt werden
- · Validierung der Berichtsdaten direkt in Excel, um die Konformität der Daten mit der XBRL-Taxonomie zu gewährleisten.
- · Export der Berichtsdaten aus Excel in das XBRL-Format
- · Import der Daten aus vorhandenen XBRL-Berichten in Excel
- · Batch-Konvertierung von XBRL-Dateien in das Excel-Format (**.xlsx**) (*Enterprise Edition*).

#### XBRL-Taxonomien

Die Liste der unterstützten XBRL-Taxonomien wird regelmäßig aktualisiert, damit neuere Versionen unabhängig von Altova Add-in-Releases inkludiert werden. Länderspezifische XBRL-Taxonomien und ältere Versionen der EBA XBRL-Taxonomie werden bei der Installation des Add-in standardmäßig nicht unterstützt. Sie können die Taxonomien bei Bedarf mit dem *[XBRL-Taxonomie-Manager](#page-27-0)<sup>(28)</sup> anzeigen, installieren, upgraden und* deinstallieren.

#### *Allgemeine Taxonomien*

Die folgenden allgemeinen, nicht länderspezifischen Taxonomien werden unterstützt:

- ·EBA (European Banking Authority) XBRL-Taxonomie (ab Version 2.0 bis zur neuesten Version)
- · SFRDP (Supervisory Financial Reporting Data Points) (wird von der EZB bereitgestellt)
- · SRB RES REP: Single Resolution Board Resolution Reporting für die Meldung von Verbindlichkeitsdaten, wichtigen Funktionen und Marktinfrastruktur
- ·SRB SRF EAC: Single Resolution Board Ex-Ante Contributions to the Single Resolution Fund

#### *Länderspezfische Taxonomien*

Die folgenden länderspezifischen Taxonomien werden unterstützt:

- · ACPR (Banque de France Autorité de Contrôle Prudentiel et de Résolution)
	- o LCB-FT: Zur Bekämpfung von Geldwäsche und Terrorismusfinanzierung
	- o RUBA: Unified Reporting Banks and Assimilates
	- o COREP: Gemeinsames Rahmenwerk für die Berichterstattung mit den Modulen LCR\_CON, LCR\_DA, NSFR\_CON and ALM\_CON
	- o CREDITIMMO: Rahmenwerk für die Berichterstattung über private Immobilienkredite und ausstehende Kreditforderungen in Frankreich.
- · BBK (Deutsche Bundesbank)
	- o Durch die deutsche Basistaxonomie erweiterte EBA-ITS-Berichterstattung

#### **6** Einführung

- · BDP (Banco de Portugal)
	- o Rahmenwerk für die Finanzberichterstattung und das Meldewesen
- · BOE (Bank of England)
	- o BANKING: Regulatory Reporting für den Bankensektor
	- o STATISTICS: Statistische Berichtspflichten
- · CBI (Central Bank of Ireland)
	- o FSP: Fund Service Provider, Investmentfirmen und andere Zahlungsinstitute
- · DNB (De Nederlandsche Bank)
	- o BISCBS: BIS Consolidated Banking Statistics
	- o BSI: Balance Sheet Items Taxonomy
	- o DGS: Deposit Guarantee Scheme Reporting Framework
	- o FBO: Taxonomie für die Finanzberichterstattung für Investmentfonds und Fondsmanager
	- o FEH: Foreign Equity Holdings
	- o MESREP: Macroeconomic Statistics Reporting
	- o MIR: MFI Interest Rates
	- o MSR: Taxonomie für monatliche Wertpapierberichte
	- o OTC: Derivat-Taxonomie
	- o PAY: Payment Statistics Reporting Framework
	- o PLA: Profit and Loss Account-Taxonomie
	- o PPSP: Taxonomie für Payment Processing Service Providers
	- o SPV: Special Purpose Vehicles-Taxonomie
- · NBB (National Bank of Belgium)
	- o BANKING: Domain MBS-XBRL Berichterstattung: FINREP, TREP

#### Diese Dokumentation

Diese Dokumentation sollte in Verbindung mit den in die EBA XBRL-Taxonomie inkludierten Dokumenten zu dieser Taxonomie gelesen werden:

- · *Description of DPM formal model*
- · *EBA Architecture for XBRL representation of DPM*
- · *EBA XBRL Filing Rules*

*Letzte Aktualisierung: 04.04.2024*

## <span id="page-6-0"></span>**1.1 Systemanforderungen**

Um das Add-in installieren und ausführen zu können, gelten die folgenden Systemvoraussetzungen:

- ·Windows 10, Windows 11, Windows Server 2016 oder höher
- ·Microsoft Excel ab Version 2010
- ·Visual Studio 2010-Tools für [Office-Laufzeit](https://www.microsoft.com/en-us/download/details.aspx?id=48217)
- ·Microsoft .NET Framework ab Version 4.8

#### **Achtung**

- · Das Add-in steht für Microsoft Excel 32-Bit und 64-Bit zur Verfügung. Microsoft Excel 64-Bit wird empfohlen, wenn große Taxonomien wie COREP CON, COREP IND, FINREP geladen werden müssen. Andernfalls kann es zu Fehlern im Zusammenhang mit zu wenig Speicherplatz kommen, wenn Sie versuchen, solche Taxonomien mit Microsoft Excel 32-Bit zu laden.
- · Damit XBRL-Berichte erstellt, validiert und exportiert werden können, benötigt das Add-in vollständigen Zugriff auf das Excel-Dokument. Falls Ihr Unternehmen Information Rights Management (IRM) mittels Azure Information Protection oder einer ähnlichen Technologie verlangt, kann der Zugriff auf das Excel-Dokument eingeschränkt sein. Informationen dazu, wie Sie Code im Hintergrund von Dokumenten mit eingeschränkten Berechtigungen ausführen lassen können, finden Sie in der [Microsoft-Dokumentation.](https://docs.microsoft.com/en-us/visualstudio/vsto/how-to-permit-code-to-run-behind-documents-with-restricted-permissions?view=vs-2019)

## <span id="page-7-0"></span>**1.2 Installation und Lizenzierung**

Um das EBA XBRL Add-in zu installieren, laden Sie die ausführbare Datei vom Altova [Download](https://www.altova.com/de/download) Center herunter. Starten Sie die ausführbare Datei und befolgen Sie die Anweisungen des Installationsassistenten, um die Installation fertig zu stellen. Sie müssen der Lizenzvereinbarung und den Datenschutzbestimmungen zustimmen, um mit der Installation fortfahren zu können. Stellen Sie sicher, dass Sie die entsprechende ausführbare Datei für Ihr Betriebssystem und Ihre Excel-Plattform (32-Bit oder 64-Bit) herunterladen. Die ausführbare 32-Bit-Datei kann sowohl auf 32-Bit- als auch auf 64-Bit-Windows-Systemen installiert werden. Allerdings unterstützt die ausführbare 32-Bit-Datei nur Excel 32-Bit. Beachten Sie, dass, wenn Sie die 64-Bit-Version des Add-in für eine Excel-32-Version installieren, weiterhin die 32-Bit-Version ausgeführt wird.

Nach der Installation steht im Excel-Menüband ein neues Register namens **EBA** zur Verfügung. Um die aktuelle Version des Add-in zu sehen, öffnen Sie im Excel-Menüband das Add-in-Register und klicken Sie auf **About EBA Add-In**.

#### *Mögliche Probleme bei der Installation*

Wenn Sie Excel nach der Installation des Add-in zum ersten Mal starten, werden die DLL-Dateien des Add-in in **C:\Benutzer\<Benutzername>\AppData\Local\assembly\dl3** kopiert. Eventuell werden die Ausführung der DLL-Dateien von diesem Ordner aus und die Installation des Add-in durch die Microsoft [ASR-Regeln](https://learn.microsoft.com/en-us/microsoft-365/security/defender-endpoint/attack-surface-reduction?view=o365-worldwide) blockiert. Falls es zu Problemen mit der Installation des Add-in kommt, überprüfen Sie die für Ihr System konfigurierten Gruppenrichtlinien.

#### Lizenzierung

Um das EBA XBRL Add-in verwenden zu können, benötigen Sie einen gültigen Lizenz-Keycode. Um einen neuen Keycode zu erwerben oder eine kostenlosen Testlizenz von der Altova Website anzufordern, öffnen Sie das Add-in-Menüband und klicken Sie auf **Add-In Activation**. Daraufhin sehen Sie eine Anleitung, wie Sie eine neue Lizenz von Altova erhalten oder eine vorhandene Lizenz verwalten.

Gehen Sie nach Erwerb der Lizenz von Altova vor, wie oben beschrieben, um das Aktivierungsdialogfeld zu öffnen und die Lizenzdatei hochzuladen. Alternativ dazu können Sie die erworbenen Lizenzen über den in Ihrem Firmennetzwerk laufenden Altova [LicenseServer](https://www.altova.com/de/licenseserver) hochladen. Altova LicenseServer ist ein kostenloses Produkt, mit dem Organisationen alle Altova-Lizenzen zentral verwalten können. Siehe auch <u>[Lizenzinformationen](#page-51-0) 52</u>.

## <span id="page-8-0"></span>**2 Erstellen eines neuen Berichts**

Dieser Abschnitt bietet eine Einstiegshilfe bei der Erstellung eines EBA-Berichts. Dieser Abschnitt ist in die folgenden Kapitel gegliedert:

- ·**Neuer [Bericht](#page-9-0)**<sup>10</sup>
- ·[Dateneingabe](#page-15-0)<sup>16</sup>
- ·[Dateneingabe](#page-19-0) in 3-D-Tabellen<sup>(20)</sup>
- ·Festlegen der Genaujgkeit von Zellen<sup>122</sup>
- ·[Validieren](#page-23-0) der Daten 24
- [Exportieren](#page-25-0) von Daten in XBRL<sup>(26</sup>
- ·[Importieren](#page-26-0) von Daten aus XBRL<sup>27</sup>

## <span id="page-9-0"></span>**2.1 Neuer Bericht**

In der nachstehenden Anleitung wird beschrieben, wie Sie auf Basis der im EBA XBRL Add-inverfügbaren Standard-EBA-Taxonomie einen neuen XBRL-Bericht erstellen. Diese XBRL-Taxonomie wird bei der Installation des Add-in standardmäßig auf Ihrem Rechner installiert. Zusätzliche Taxonomien können separat installiert werden. Nähere Informationen dazu finden Sie unter **[XBRL-Taxonomie-Manager](#page-27-0)**<sup>28</sup>.

#### Neuer Bericht

Um einen neuen Bericht zu erstellen, gehen Sie folgendermaßen vor:

- 1. Klicken Sie im Excel-Menüband auf das Add-in-Register.
- 2. Klicken Sie auf **Insert New Report**. Daraufhin wird das Dialogfeld **Select Entry Point** geöffnet.
- 3. Wählen Sie den gewünschten Taxonomie-Eintrittspunkt für Ihren Bericht aus (*siehe Abbildung unten*). Über den Filter am oberen Rand des Dialogfelds können Sie Eintrittspunkte nach Schlüsselwörtern filtern. Standardmäßig werden nur die aktuellsten Eintrittspunkte für die aktuelle Version des Add-in angezeigt. Um alle XBRL-Taxonomien, die zum Download zur Verfügung stehen, zu sehen, aktivieren Sie das Kontrollkästchen *Show entry points available for download*. Um alle Versionen zu sehen, deaktivieren Sie dieses Kontrollkästchen. Nicht installierte Eintrittspunkte werden rot angezeigt. Um die entsprechenden XBRL-Taxonomien zu installieren, wählen Sie den Eintrittspunkt aus und klicken Sie auf **OK**. Daraufhin wird der XBRL-Taxonomie-Manager geöffnet, über den Sie die Installation fertig stellen können. Nähere Informationen dazu finden Sie unter <u>[XBRL-Taxonomie-Manager](#page-27-0)<sup>128</sup>.</u> Aufgrund von Arbeitsspeicheranforderungen können einige Eintrittspunkte in der 32-Bit-Version des Add-in nicht geladen werden. In diesem Fall erscheinen Sie im Dialogfeld ausgegraut. Um diese Eintrittspunkte laden zu können, verwenden Sie Excel 64-Bit und installieren Sie die 64-Bit Version des Add-in.

![](_page_10_Picture_130.jpeg)

4. Im nächsten Schritt werden die Berichtstabellen in Excel geladen. Während dieses Vorgangs werden Sie in einem Dialogfeld über den Fortschritt informiert. Sobald die Berichtstabellen fertig geladen wurden, beachten Sie den Abschnitt *Tables* im Fenster EBA Filing (*siehe unten*).

![](_page_11_Figure_2.jpeg)

5. Aktivieren Sie die Kontrollkästchen neben den Tabellen, die in den Bericht inkludiert werden sollen. Jede inkludierte Tabelle wird in der Excel-Arbeitsmappe auf einem neuen Arbeitsblatt angezeigt. Beachten Sie bitte, dass durch die ausgewählten Tabellen ein "true" Filing Indicator und durch nicht ausgewählte Tabellen ein "false" Filing Indicator generiert wird. Sie können Filing Indicators durch Aktivieren/Deaktivieren der entsprechenden Tabellen im Abschnitt *Tables* des Fensters definieren. Jede aktivierte Tabelle wird zum Bericht hinzugefügt und als eingereicht (filed) definiert; alle anderen werden nicht zum Bericht hinzugefügt.

Sie können nun mit der Eingabe der Daten in die Tabellen beginnen, die Daten validieren und ins XBRL-Format exportieren. Nähere Informationen dazu finden Sie in den folgenden Kapiteln:

- ·[Dateneingabe](#page-15-0)<sup>16</sup>
- ·Überprüfen der [Genauigkeit](#page-21-0) von Zellen<sup>(22</sup>
- ·[Validieren](#page-23-0) der Daten<sup>(24</sup>
- ·[Exportieren](#page-25-0) der Daten in XBRL<sup>(26</sup>

#### Aktualisieren des Eintrittspunkts (Enterprise Edition)

Wenn Sie bereits einen Bericht erstellt haben und zu einer anderen Version derselben Taxonomie (einer

neueren oder gegebenenfalls älteren) wechseln möchten, können Sie dies mit dem Menübandbefehl **Update Entrypoint** tun. Bei Auswahl dieses Befehls wird das Dialogfeld **Select Entry Point** aufgerufen (*siehe Unterabschnitt weiter oben*), über das Sie eine anderen Version derselben Taxonomie auswählen und installieren können. Die aktuell verwendete Taxonomieversion ist im Dialogfeld **Select Entry Point** ausgegraut.

Wenn Sie eine andere Taxonomieversion für die Installation auswählen, wird diese Taxonomieversion in einer neuen Arbeitsmappe geöffnet. Beachten Sie, dass die Facts aus der ursprünglichen Arbeitsmappe, die den Concepts im neuen Eintrittspunkt vollständig entsprechen, in die neue Arbeitsmappe kopiert werden. Wenn die Facts aus irgendeinem Grund im neuen Eintrittspunkt nicht zur Verfügung stehen (z.B. weil die Datentypen in der ursprünglichen Arbeitsmappe nicht mit denen des neu installierten Eintrittspunkts übereinstimmen), können Sie diese Facts manuell aus der ursprünglichen Arbeitsmappe kopieren. Dadurch dass die ursprüngliche Arbeitsmappe erhalten bleibt, vermeiden Sie einen Verlust von Daten.

Alle Facts, die nicht in den neu installierten Eintrittspunkt eingefügt werden können, werden im Validierungsbericht angezeigt. Diese Informationen werden gleichzeitig im Validierungsbericht der ursprünglichen Version und in dem des neu installierten Eintrittspunkts angezeigt. Der Validierungsbericht enthält Links zu den Facts, die nicht in den neuen Bericht importiert werden können. Wenn Sie auf diese Links klicken, werden die entsprechenden Zellen im ursprünglichen Bericht markiert.

### <span id="page-13-0"></span>**2.2 Filing-Fenster**

Im Fenster EBA Filing können Sie Tabellen in den Bericht inkludieren und davon ausnehmen, Informationen zu jeder Zelle anzeigen und verschiedene Berichtseigenschaften definieren. Standardmäßig ist dieses Fenster sichtbar. Durch Auswahl des Befehls **Toggle EBA Filing Pane** des Menübands können Sie das Fenster einbzw. ausblenden. Das Fenster EBA Filing besteht aus zwei Hauptabschnitten: *Properties* und *Tables* (*siehe Unterabschnitte weiter unten*).

#### *Properties (Eigenschaften)*

Die im Fenster EBA Filing angezeigten Eigenschaften wirken sich direkt auf den Inhalt der beim Export der XBRL-Instanz erstellten XBRL-Instanzdatei aus. Um zu sehen, was die einzelnen Eigenschaften bewirken, klicken Sie darauf und lesen Sie die im grauen Feld unterhalb des Rasters angezeigte Beschreibung. Ausgegraute Eigenschaften sind schreibgeschützt. Andernfalls kann eine Eigenschaft durch Eingabe von Text bzw. Auswahl eines Werts bearbeitet werden.

Die Eigenschaften *Scheme* und *Identifier* unter *Reporting Entity* werden normalerweise von den jeweiligen zuständigen Stellen bereitgestellt.

Zwar beginnen einige Eigenschaftswerte mit **http** (z.B. *XSD-Eintrittspunkt-URI*), verweisen aber nicht notwendigerweise auf Live Webressourcen und sollten daher nicht als tote Links betrachtet werden. Zum Auflösen von Eintrittspunkt-URIs werden im Add-in mit Hilfe von Katalog-Mechanismen URIs auf Dateien im lokalen System gemappt. Der Grund dafür ist hauptsächlich die Größe der Taxonomien und die Tatsache, dass diese Tausende von Dateien enthalten. Ein Aufruf der Taxonomiedateien über das Internet würde das System extrem verlangsamen, selbst wenn die Herausgeber der Taxonomien diese auf diese Art zur Verfügung stellen würden.

Eigenschaften werden in die folgenden drei Register gruppiert:

- · Auf dem Register "Report" werden Eigenschaften den gesamten Bericht betreffend angezeigt: Ein einziger Bericht entspricht einer einzigen Excel-Arbeitsmappe.
- · Auf dem Register "Table" werden die Eigenschafen der aktuell ausgewählten Tabelle angezeigt. Eine Tabelle entspricht normalerweise einem einzelnen Excel-Arbeitsblatt. Immer wenn Sie daher in ein neues Excel-Blatt klicken, werden die Eigenschaften aktualisiert, um das neue Arbeitsblatt anzuzeigen.
- · Auf dem Register "Cell" werden die Eigenschafen der aktuell ausgewählten Zelle angezeigt. Immer wenn Sie in eine neue Zelle klicken, werden die Eigenschaften der Zelle entsprechend aktualisiert.

Sie können die Eigenschaften im Zusammenhang mit der Genauigkeit (accuracy) auf Berichts-, Tabellen- oder Zellenebene definieren. Nähere Informationen dazu finden Sie unter Festlegen der [Genauigkeit](#page-21-0) von Zellen<sup>(22)</sup>.

#### *Tables (Tabellen)*

Um eine Tabelle in den Bericht zu inkludieren, aktivieren Sie das dazugehörige Kontrollkästchen im Fenster. Jede inkludierte Tabelle wird in der Excel-Arbeitsmappe auf einem neuen Arbeitsblatt angezeigt. Um ein bestimmtes Blatt aufzurufen, navigieren Sie, wie bei Excel üblich, dorthin oder klicken Sie im Fenster EBA Filing auf die entsprechende Tabelle. Um eine bestimmte Tabelle aus dem Bericht zu entfernen, deaktivieren Sie das Kontrollkästchen neben der Tabelle. Nicht ausgewählte Tabellen werden nicht in den Bericht inkludiert.

Einige Tabellen unterstützen eine Z-Achse (eine dritte Dimension). Informationen dazu, wie Sie eine Z-Achse zu einer Tabelle hinzufügen, finden Sie unter **[Dateneingabe](#page-19-0) in 3-D-Tabellen**<sup>(20)</sup>.

Jede im Fenster EBA Filing angezeigte Berichtstabelle ist XBRL-gebunden, d.h. die Daten, die Sie direkt in die

Tabellenzellen eingeben, scheinen in der XBRL-Instanzdatei auf, sobald der Bericht fertig ist. Nähere Informationen dazu finden Sie unter [Exportieren](#page-25-0) der Daten in XBRL<sup>(26)</sup>. Solange Sie noch an Ihren Berichtsdaten arbeiten, können Sie die Excel-Arbeitsmappe speichern und später wieder öffnen.

Arbeitsblätter, die Tabellen enthalten, sind an die XBRL-Taxonomie gebunden. Diese Tabellen dürfen daher nicht gelöscht werden. Es wird empfohlen, solche Blätter umzubenennen. Falls nötig, können Sie neue Blätter zur Arbeitsmappe hinzufügen. Diese Blätter sind jedoch nicht an die XBRL-Taxonomie gebunden. Infolgedessen werden diese Blätter ignoriert, wenn Sie die XBRL-Instanzdatei generieren.

## <span id="page-15-0"></span>**2.3 Dateneingabe**

Sie können einen Bericht mit Daten befüllen, indem Sie die Daten manuell in Zellen eingeben oder Werte einfügen. Bei einigen Zellen können Sie einen Wert aus einer vordefinierten Liste wie z.B. einer Länder- oder Währungsliste auswählen. In einigen Berichtstabellen müssen Sie eventuell neue Zeilen oder Spalten hinzufügen. Im Folgenden finden Sie Informationen darüber, wie Sie Daten eingeben können.

#### Editierbare im Gegensatz zu nicht editierbaren Zellen

Grau angezeigte Zellen dürfen im Allgemeinen nicht bearbeitet werden. Nur Zellen, die in den XBRLgebundenen Bereich (der durch Tabellenumrandungen begrenzt ist) inkludiert sind, sind zu bearbeiten. Nähere Informationen über verschiedene Zellen und die darin einzugebenden Daten finden Sie in den Zelleninformationen (Eigenschaften) auf dem Register "Cell" des Fensters EBA Filing,

#### Einfügen von Daten

Wenn Sie Daten aus mehreren Spalten einfügen, sollte die Anzahl der eingefügten Spalten der Anzahl der Spalten im vordefinierten Blatt entsprechen. Wenn Sie irrtümlich mehr Spalten des Typs "Text" außerhalb der Standardtabelle einfügen, scheinen nicht gewünschte Spalten unter Umständen außerhalb des XBRLgebundenen Bereichs auf. Um die nicht gewünschten Spalten zu löschen, klicken Sie mit der rechten Maustaste in die Zelle und wählen Sie den Befehl **Delete | Table Columns**. Damit Excel nicht automatisch neue Spalten und Zeilen hinzufügt, gehen Sie zu **Datei | Optionen | Dokumentprüfung | AutoKorrektur-Optionen | AutoFormat während der Eingabe | Während der Eingabe anwenden** und deaktivieren Sie das Kontrollkästchen *Neue Zeilen und Spalten in Tabelle inkludieren*.

Wenn Sie Daten einfügen, wird empfohlen, nur die Werte, nicht aber die Formatierung beizubehalten. Wählen Sie dazu beim Einfügen von Zellen oder Zeilen die Option **Werte einfügen** aus.

#### Tatsächlicher Zellenwert im Gegensatz zum angezeigten Zellenwert

Das Add-in ignoriert beim Generieren der XBRL-Instanzdatei alle Zellenformatierungsinformationen und exportiert den *tatsächlichen* Wert der Excel-Zelle. Beachten Sie allerdings, dass der tatsächliche Wert aufgrund der Zellenformatierungsinformationen nicht unbedingt dem in der Zelle angezeigten Wert entsprechen muss. Sie sehen den tatsächlichen Wert, der in die XBRL-Instanz geschrieben wird, in der Formelleiste von Excel (*siehe Beispiel unten*).

![](_page_15_Figure_11.jpeg)

Im obigen Beispiel ist der Wert, der in die XBRL-Instanz geschrieben wird, 12345. Beachten Sie, dass die Genauigkeit der in der XBRL-Instanzdatei ausgegebenen Zahl auch von dem in den *Accuracy*-Eigenschaften ausgewählten Wert abhängt. Nähere Informationen über die Genauigkeit von Zellen finden Sie unter [Festlegen](#page-21-0) der [Genauigkeit](#page-21-0) von Zellen<sup>(22)</sup>.

#### Enumerationswerte

In einigen Zellen wird ein festgelegter vordefinierter Wert erwartet (z.B. in Zellen, die Währungen oder Länder repräsentieren). In diesem Fall wird im Add-in ein kleiner Tooltip angezeigt, wenn Sie in die Zelle klicken. Sie können den erforderlichen Wert aus der Dropdown-Liste auswählen:

![](_page_16_Picture_282.jpeg)

Um die vollständige Liste aller möglichen Werte zu sehen, klicken Sie in die Zelle und werfen Sie einen Blick in die Zelleneigenschaften des Registers "Cell" des Fensters EBA Filing.

#### Bedingte Zellen

In einigen Tabellen muss zuerst ein Zellwert ausgefüllt werden, damit andere Zellen der Tabelle editierbar werden. So muss z.B. die Zelle F3 ausgefüllt werden, bevor alle anderen Zellen in derselben Spalte bearbeitet werden können (*siehe Abbildung unten*).

![](_page_17_Picture_217.jpeg)

#### Zellen mit mehreren Werten

Je nach XBRL-Taxonomie haben einige Berichte eventuell Facts, die eine Liste mehrerer kommagetrennter Werte repräsentieren. Daher müssen auch mehrere Werte in dieselbe Zelle eingegeben werden. Um Daten für solche Zellen einzugeben, erweitern Sie die Dropdown-Liste und klicken Sie auf alle relevanten Einträge. Alternativ dazu können Sie alle numerischen Werte, getrennt durch ein Komma, eingeben (*siehe Abbildung unten*). Wie bereits erwähnt, können alle möglichen Werte einer Zelle auf dem Register "Cell" des Fensters EBA Filing angezeigt werden.

![](_page_18_Picture_706.jpeg)

Nachdem Sie die Zelle mit mehreren Werten verlassen haben, wird diese Zelle automatisch neu gezeichnet, damit alle ausgewählten Werte in einer lesbaren Form angezeigt werden (auch wenn Sie möglicherweise nur Zahlen eingegeben haben).

#### Neue Zeilen

In einigen Tabellen müssen Sie eventuell neue Zeilen erstellen. Dies ist z.B. bei *Tabelle C 10.02* aus dem Eintrittspunkt *EBA 2.6 COREP CON* der Fall. Sie können neue Zeilen mit den Excel-Standardbefehlen oder Tastenkürzeln hinzufügen. Alternativ dazu können Sie in der Menüleiste auf die Schaltfläche **Add Row** klicken. Um z.B. eine neue Zeile zur *Tabelle C 10.02* des oben erwähnten Eintrittspunkts hinzuzufügen, wählen Sie eine der folgenden Methoden:

- · Öffnen Sie im Excel-Menüband das Add-in-Register und klicken Sie auf **Add Row | Insert Row Below**. Beachten Sie, dass die Befehle zum Einfügen oder Löschen von Zeilen nur dann aktiv sind, wenn das Hinzufügen neuer Zeilen für diese Tabelle unterstützt wird.
- · Klicken Sie auf die am weitesten rechts gelegene Zelle der letzten Reihe in der Tabelle und drücken Sie die **Tabulatortaste**.
- · Klicken Sie in eine Zelle in der leeren Zeile und wählen Sie im Kontextmenü den Befehl **Insert | Table Row Below**.

**Anmerkung:** Neu hinzugefügte Zeilen müssen sich innerhalb des klar schwarz umrandeten XBRLgebundenen Bereichs der Tabelle befinden.

#### Neue Spalten

Für einige Tabellen müssen Sie eventuell zusätzliche Spalten hinzufügen, d.h. diese Tabellen können in horizontaler Richtung wachsen. Sie können neue Spalten auf die folgenden Arten zu solchen Tabellen hinzufügen:

- · Öffnen Sie im Excel-Menüband das Add-in-Register und klicken Sie auf **Add Column**. Beachten Sie, dass dieser Befehl nur dann aktiv ist, wenn das Hinzufügen neuer Spalten für diese Tabelle unterstützt wird.
- · Klicken Sie auf die Schaltfläche **Add** neben der am weitesten rechts gelegenen Spalte der Tabelle.
- · Klicken Sie mit der rechten Maustaste in eine Tabellenzelle und wählen Sie im Kontextmenü den Befehl **Insert | Table Columns to the Right**.

## <span id="page-19-0"></span>**2.4 Dateneingabe in 3-D-Tabellen**

Die meisten der Berichtstabellen haben nur zwei Dimensionen: die X-Achse (Spalten) und die Y-Achse (Zeilen). Bei einigen Tabellen müssen Sie aber unter Umständen Daten in eine dritte Dimension (die Z-Achse) eingeben, z.B. *Tabelle F 34.00.c (AE CON)* aus dem Eintrittspunkt *AE CON: Asset Encumbrance, Consolidated*. Für diese Tabelle benötigen Sie eventuell ein zusätzliches Blatt für die einzelnen Währungen. Wie unten gezeigt, handelt es sich bei der Zelle F3 um eine Dropdown-Liste, aus der Sie eine Währung auswählen können.

![](_page_19_Picture_672.jpeg)

In Fällen wie dem obigen können Sie ein neues Blatt folgendermaßen entlang der Z-Achse (dritte Dimension) der Tabelle hinzufügen:

- 1. Klicken Sie im Excel-Menüband auf das Add-in-Register.
- 2. Klicken Sie auf die Schaltfläche **Add Sheet (z-Axis)**. Beachten Sie, dass die Befehle zum Einfügen oder Löschen neuer Z-Achsen-Blätter nur dann aktiv sind, wenn das Hinzufügen der Z-Achse für diese Tabelle von der Taxonomie unterstützt wird. Klicken Sie alternativ dazu mit der rechten Maustaste in das Fenster EBA Filing und wählen Sie im Kontextmenü den Befehl **Add New Sheet (z-Axis)** (*siehe Abbildung unten*). Dadurch wird ein neues Blatt erstellt, auf dem die dritte Dimension der Tabelle (Z-Achse) angezeigt wird. Das Blatt für die Z-Achse hat immer einen bezeichnenden Namen, der dem der Originaltabelle ähnelt.

![](_page_19_Figure_8.jpeg)

Daten aus der dritten Dimension (Z-Achse) einer Tabelle werden als neue Blätter in Excel dargestellt. Dreidimensionale Tabellen umfassen daher mehr als in Arbeitsblatt. Dies stellt eine Ausnahme für die Regel dar, dass ein einziges Excel-Blatt einer einzigen Tabelle in einem XBRL-Bericht entspricht. In der XBRL-Instanz werden Daten, die zur Z-Achse gehören, korrekt als Teil derselben Tabelle ausgegeben.

Wenn Sie in eine Zelle klicken, die die Z-Achse repräsentiert, werden alle möglichen Werte der Dropdown-Liste auf dem Register "Cell" des Fensters EBA Filing (*siehe Abbildung unten*) angezeigt.

![](_page_20_Picture_222.jpeg)

#### Löschen von Z-Achsen-Blättern

Sie können Blätter, die Daten aus der dritten Dimension (Z-Achse) enthalten, folgendermaßen löschen:

- 1. Wählen Sie das entsprechende Arbeitsblatt aus oder klicken Sie im Abschnitt *Tables* des Fensters EBA Filing auf den entsprechenden Eintrag.
- 2. Klicken Sie auf dem Register EBA auf **Delete Sheet (z-Axis)**. Klicken Sie alternativ dazu mit der rechten Maustaste in das Fenster EBA Filing und wählen Sie im Kontextmenü den Befehl **Delete Sheet (z-Axis)** (*siehe Abbildung unten*).

![](_page_20_Figure_7.jpeg)

## <span id="page-21-0"></span>**2.5 Festlegen der Genauigkeit von Zellen**

Sie können die Genauigkeit monetärer und anderer numerischer Werte im XBRL-Bericht durch Definieren der Genauigkeit von monetären Zellen, numerischen Zellen und Prozentwertzellen festlegen. Diese Eigenschaften stehen im Fenster EBA Filing im Abschnitt *Properties* zur Verfügung.

Der Parameter "accuracy" gibt den Genauigkeitsgrad von in Berichten ausgegebenen Facts an und definiert die Genauigkeit des ausgegebenen Fact in Form der Anzahl der Dezimalstellen an. Der Genauigkeitsgrad wird mit Hilfe des Attributs decimals kommuniziert. Das decimals-Attribut kann eine Ganzzahl oder ein INF-Wert sein. Der INF-Wert repräsentiert den genauen Wert eines ausgegebenen Fact. In der Abbildung unten entspricht der Genauigkeitswert in Klammern dem Wert des Attributs decimals in der XBRL-Instanzdatei.

Bei monetären und numerischen Zellen kann der decimals-Wert positiv oder negativ sein. Ein positiver Wert *N* definiert die Genauigkeit von bis zu *N* Stellen rechts vom Dezimaltrennzeichen. So gibt der Wert 2 etwa an, dass monetäre Zellen mit einer Genauigkeit von Cent angegeben werden müssen. Ein negativer Wert *N* definiert die Genauigkeit von bis zu *N* Stellen links vom Dezimaltrennzeichen. So gibt der Wert -3 etwa an, dass die Genauigkeit bis zu Tausend sein muss, während der Wert -6 angibt, dass die Genauigkeit bis zu Millionen sein muss. Nähere Informationen zur Genauigkeit (Accuracy) finden Sie in der *[XBRL](https://www.xbrl.org/Specification/XBRL-2.1/REC-2003-12-31/XBRL-2.1-REC-2003-12-31+corrected-errata-2013-02-20.html#_4.6.5:~:text=%3C/schema%3E-,4.6.5%20The%20%40decimals%20attribute%20(optional),-The%20%40decimals%20attribute) 2.1 [Recommendation](https://www.xbrl.org/Specification/XBRL-2.1/REC-2003-12-31/XBRL-2.1-REC-2003-12-31+corrected-errata-2013-02-20.html#_4.6.5:~:text=%3C/schema%3E-,4.6.5%20The%20%40decimals%20attribute%20(optional),-The%20%40decimals%20attribute)*.

Sie können die Eigenschaften im Zusammenhang mit der Genauigkeit (accuracy) auf Berichts-, Tabellen- oder Zellenebene definieren (*siehe Abbildung unten*). Wenn Sie die Genauigkeit auf mehreren Ebenen definieren, setzt die spezifischere Eigenschaft immer die allgemeinere außer Kraft. So hat etwa die Genauigkeit auf Zellenebene Vorrang vor der Genauigkeit auf Tabellenebene.

![](_page_21_Picture_908.jpeg)

*Accuracy of monetary cells (Genauigkeit von monetären Zellen)*

Die Eigenschaft *Accuracy of Monetary Cells* wird auf numerische Zellen, die einen monetären Wert darstellen, angewendet. Die von Ihnen ausgewählte Option definiert die Genauigkeit der Zahl relativ zum Dezimalkomma (bzw. Dezimalpunkt in englischen Systemen). Standardmäßig ist diese Eigenschaft auf *Cents (2)* gesetzt, d.h. die Zahl ist auf 2 Stellen rechts vom Dezimalkomma genau.

#### *Accuracy of percentage cells (Genauigkeit von Prozentwertzellen)*

Die Eigenschaft *Accuracy of Percentage Cells* wird auf Werte, die einen Prozentwert darstellen, angewendet. Die von Ihnen ausgewählte Option definiert die Genauigkeit der Prozentzahl relativ zum Dezimalkomma (bzw. Dezimalpunkt in englischen Systemen). Standardmäßig ist diese Eigenschaft auf *Basis Points (4)* gesetzt, d.h. der Prozentwert ist auf 4 Stellen rechts vom Dezimalkomma genau.

#### *Accuracy of numeric cells (Genauigkeit von numerischen Zellen)*

Die Eigenschaft *Accuracy of Numeric Cells* wird auf numerische Werte, bei denen es sich weder um einen

monetären Wert noch um einen Prozentwert handelt, angewendet. Die von Ihnen ausgewählte Option definiert die Genauigkeit der Zahl relativ zum Dezimalkomma (bzw. Dezimalpunkt in englischen Systemen). Standardmäßig ist diese Option auf *Exact (INF)* gesetzt.

## <span id="page-23-0"></span>**2.6 Validieren von Daten**

Mit der Validierung stellen Sie sicher, dass die eingereichten XBRL-Daten der XBRL-Spezifikation entsprechen. Ihre Berichtsdaten müssen vor dem Export unbedingt validiert werden. Um Daten zu validieren, klicken Sie auf dem Add-in-Register des Excel-Menübands auf die Schaltfläche **Validate**. Nachdem die Instanz fertig validiert wurde, wird ein Validierungsbericht ähnlich dem unten gezeigten angezeigt.

Wenn die Validierung fehlschlägt, werden im Validierungsfenster Links zu der Zelle, in der der Fehler aufgetreten ist, angezeigt. Um die Zelle mit dem Fehler schnell zu finden, klicken Sie auf den unterstrichenen Text, woraufhin der Cursor automatisch in die entsprechende Zelle springt. Beachten Sie, dass es Fälle gibt, in denen mehrere Zellen von einer einzelnen Validierungsüberprüfung betroffen sind. In solchen Fällen wird bei Klick auf den Fehler-Link eine der betroffenen Zellen ausgewählt.

![](_page_23_Picture_5.jpeg)

#### Validierungsergebnisse

Das Validierungsergebnis kann eine der folgenden Validierungsmeldungen enthalten:

![](_page_23_Picture_557.jpeg)

#### *Informationsmeldungen, Warnungen und Fehler*

Zusätzlich dazu werden im Dialogfeld **Validation Report** eventuell die folgenden Arten von Meldungen angezeigt: Informationen, Warnungen und Fehler.

![](_page_23_Picture_558.jpeg)

![](_page_24_Picture_483.jpeg)

**Anmerkung:** Standardmäßig behandelt das Add-in ungültige Zellenwerte als Fehler. Gegebenenfalls können Sie das Add-in so konfigurieren, dass ungültige Zellenwerte stattdessen als Warnungen ausgegeben werden. Nähere Informationen dazu finden Sie unter [Einstellungen](#page-48-0)<sup>(49)</sup>.

#### *Kopieren, Speichern, Löschen*

Um den Inhalt des Validierungsberichts in die Zwischenablage zu kopieren, klicken Sie auf **Banden die Aund fügen Sie** den Inhalt in eine Zieldatei (z.B. eine E-Mail) ein. Klicken Sie alternativ dazu mit der rechten Maustaste in das Fenster "Validation Report" und wählen Sie im Kontextmenü den Befehl **Copy All Messages**.

Um den Validierungsbericht als Text oder HTML zu speichern, klicken Sie auf **.** Klicken Sie alternativ dazu mit der rechten Maustaste in das Fenster "Validation Report" und wählen Sie im Kontextmenü den Befehl **Save Validation Report**.

Um den Validierungsbericht zu löschen, klicken Sie auf  $\mathbf{X}$ . Klicken Sie alternativ dazu mit der rechten Maustaste in das Fenster "Validation Report" und wählen Sie im Kontextmenü den Befehl **Clear**.

## <span id="page-25-0"></span>**2.7 Exportieren von Daten in XBRL**

Sobald Ihr Bericht fertig erstellt und gültig ist, können Sie eine XBRL-Instanzdatei generieren. Klicken Sie dazu im Add-in-Menüband auf **Export to XBRL**. Instanzdateien werden standardmäßig mit der Erweiterung **.xbrl** gespeichert. Wenn die exportierte Datei eine andere Erweiterung (z.B. **.xml**) erhalten soll, geben Sie die Dateierweiterung in das Dialogfeld **Export** ein.

Die Daten werden beim Export automatisch validiert. Fehler, Inkonsistenzen und Warnungen werden nach Beendung des Exports auf dem Bildschirm angezeigt. Nähere Informationen dazu finden Sie unter [Validieren](#page-23-0) von [Daten](#page-23-0)<sup>24</sup>.

**Anmerkung:** Ungültige Zellenwerte, d.h. Zellen, die dem Datentyp des zugrunde liegenden XBRL Concept nicht entsprechen, verhindern, dass der Bericht exportiert werden kann.

Tipps dazu, wie Sie Datenformatierungsfehler vermeiden, finden Sie unter <u>[Dateneingabe](#page-15-0)<sup>r 16</sup>.</u> Beachten Sie jedoch, dass nicht alle XBRL-Validierungsfehler aufgrund inkorrekter Formatierung entstehen. Einige Fehler treten auf, weil die Daten nicht den für den einzureichenden Bericht geltenden XBRL-Validierungsregeln entsprechen.

## <span id="page-26-0"></span>**2.8 Importieren von Daten aus XBRL**

Sie können Daten aus vorhandenen XBRL-Berichtsinstanzen in Excel importieren (normalerweise Dateien mit der Erweiterung **.xbrl**). Damit die Daten erfolgreich importiert werden können, muss es sich dabei um gültige XBRL-Berichte handeln. Dies können zuvor mit **EBA XBRL Add-in** generierte Berichte sein oder Berichte, die Sie von anderen erhalten haben.

Um eine vorhandene XBRL-Instanzdatei in Excel zu importieren, gehen Sie folgendermaßen vor:

- 1. Klicken Sie im Excel-Menüband auf das Add-in-Register.
- 2. Klicken Sie auf **Import from XBRL** und navigieren Sie zur XBRL-Instanzdatei.
- **Anmerkung:** Wenn in Excel bereits ein Bericht offen ist, ist die Schaltfläche **Import from XBRL** deaktiviert. Um den Befehl zu aktivieren, speichern und schließen Sie den aktuellen Bericht (Arbeitsmappe) und erstellen Sie eine neue Arbeitsmappe.

Beim Import werden Sie im Dialogfeld **Importing XBRL report** über den Fortschritt des Imports informiert. Während die Berichtsdaten in Excel geladen werden, werden sie automatisch validiert und im Dialogfeld über potenzielle Warnungen, Inkonsistenzen und/oder Fehler informiert. Nähere Informationen dazu finden Sie unter [Validieren](#page-23-0) von Daten<sup>(24)</sup>.

**Anmerkung:** Während des Imports werden XBRL Formula Assertions validiert. Der Bericht wird jedoch auch bei Assertions, die nicht erfüllt werden, importiert.

### <span id="page-27-0"></span>**3 Taxonomie-Manager**

Der XBRL-Taxonomie-Manager ist ein Altova-Tool, mit dem Sie XBRL-Taxonomien zentral installieren und verwalten können, um diese in allen XBRL-fähigen Applikationen von Altova einschließlich EBA XBRL Add-in verwenden zu können.

- · Unter Windows hat der Taxonomie-Manager eine grafische Benutzeroberfläche (*siehe Abbildung unten*) und steht auch über die Befehlszeile zur Verfügung. (Die Desktop-Applikationen von Altova stehen nur unter Windows zur Verfügung; *siehe Liste unten*).
- · Unter Linux und MacOS steht der Taxonomie-Manager nur über die Befehlszeile zur Verfügung. (Die Server-Applikationen von Altova stehen unter Windows, Linux und macOS zur Verfügung; *siehe Liste unten*).

![](_page_27_Picture_239.jpeg)

#### *XBRL-fähige Applikationen von Altova*

![](_page_28_Picture_741.jpeg)

#### Installation und Deinstallation des Taxonomie-Managers

Der Taxonomie-Manager wird bei der ersten Installation einer neuen Version der Altova Mission Kit Enterprise Edition oder einer der XBRL-fähigen Applikationen von Altova (*siehe Tabelle oben*) automatisch installiert.

Ebenso wird er auch automatisch entfernt, wenn Sie die letzte XBRL-fähige Applikation von Altova auf Ihrem Rechner deinstallieren.

#### Taxonomie-Manager-Funktionalitäten

Im Taxonomie-Manager stehen die folgenden Funktionalitäten zur Verfügung:

- · Anzeigen der auf Ihrem Rechner installierten XBRL-Taxonomien und Überprüfung, ob neue Versionen zum Download zur Verfügung stehen.
- · Download neuer Versionen von XBRL-Taxonomien unabhängig vom Altova Produkt-Release-Zyklus. (Die Taxonomien werden von Altova online bereitgestellt und können über den Taxonomie-Manager heruntergeladen werden).
- · Installation oder Deinstallation jeder beliebigen (oder ggf. aller) der zahlreichen Versionen einer bestimmten Taxonomie.
- · Eine XBRL-Taxonomie kann Abhängigkeiten von anderen Taxonomien aufweisen. Bei der Installation oder Deinstallation einer bestimmten Taxonomie informiert Sie der Taxonomie-Manager über davon abhängige Taxonomien und installiert bzw. entfernt diese ebenfalls automatisch.
- ·Der Taxonomie-Manager ordnet Schema-Referenzen mit Hilfe des **[XML-Katalogs](https://www.oasis-open.org/committees/entity/spec-2001-08-06.html) lokalen Dateien zu.** Dadurch lassen sich große XBRL-Taxonomien schneller verarbeiten, als wenn sie sich unter einem entfernten Pfad befinden.
- · Alle wichtigen Taxonomien werden über den Taxonomie-Manager bereitgestellt und regelmäßig auf die jeweils neuesten Version aktualisiert. Dadurch können alle Ihre Taxonomien zentral verwaltet werden und stehen allen XBRL-fähigen Applikationen von Altova jederzeit zur Verfügung.
- · Im Taxonomie-Manager vorgenommene Änderungen werden für alle auf dem Rechner installierten Altova-Produkte wirksam.

#### Funktionsweise

Alle in Altova-Produkten verwendeten XBRL-Taxonomien werden von Altova online bereitgestellt. Dieser Speicher wird bei Veröffentlichung neuer Versionen der Taxonomien aktualisiert. Im Taxonomie-Manager werden sowohl bei Aufruf über die Benutzeroberfläche als auch über das CLI Informationen über die neuesten verfügbare Taxonomien angezeigt. Sie können die gewünschten Taxonomien dann über den Taxonomie-Manager installieren, aktualisieren oder deinstallieren.

Taxonomien können vom Taxonomie-Manager auch auf eine weitere Art installiert werden. Sie können eine Taxonomie und die davon abhängigen Taxonomien auf der Altova Website

(https://www.altova.com/de/taxonomy-manager) auswählen. Daraufhin wird auf der Website eine Datei des Typs **.altova\_taxonomies** mit Informationen über Ihre ausgewählte Taxonomie zum Download vorbereitet. Bei Doppelklick auf diese Datei oder bei Übergabe an den Taxonomie-Manager über das CLI als Argument des Befehls *[install](#page-40-0)*<sup>41</sup> installiert der Taxonomie-Manager die ausgewählten Taxonomien.

*Lokaler Cache: Überprüfung Ihrer Taxonomien*

Alle Informationen über installierte Taxonomien werden in einem zentralen Cache-Verzeichnis auf Ihrem Rechner aufgezeichnet. Das Verzeichnis befindet sich hier:

![](_page_29_Picture_705.jpeg)

Dieses Cache-Verzeichnis wird regelmäßig mit dem neuesten Status der Taxonomien im Online-Speicher von Altova aktualisiert. Diese Aktualisierungen finden unter den folgenden Bedingungen statt:

- ·bei jedem Start von Taxonomie-Manager.
- · Wenn Sie EBA XBRL Add-in zum ersten Mal an einem bestimmten Kalendertag starten.
- · Wenn EBA XBRL Add-in länger als 24 Stunden geöffnet ist, findet alle 24 Stunden eine Aktualisierung des Cache statt.
- ·Sie können den Cache auch durch Ausführung des [update](#page-43-0)<sup>(44)</sup>-Befehls über die Befehlszeilenschnittstelle aktualisieren.

Der Taxonomie-Manager kann somit Ihre installierten Taxonomien über den Cache ständig anhand der online verfügbaren Taxonomien auf der Altova Website überprüfen.

#### Nehmen Sie keine manuellen Änderungen am Cache vor!

Das lokale Cache-Verzeichnis wird automatisch auf Basis der installierten oder deinstallierten Taxonomien verwaltet; es sollte nicht manuell geändert oder gelöscht werden. Falls Sie den Taxonomie-Manager je in seinen Originalzustand zurücksetzen möchten, (i) führen Sie den CLI-Befehl  $_{\mathrm{reset}}$  $_{\mathrm{reset}}$  $_{\mathrm{reset}}$  der Befehlszeilenschnittstelle und (ii) anschließend den Befehl [initialize](#page-39-1)<sup>40</sup> aus. (Führen Sie alternativ dazu den Befehl **reset** mit der Option **-i** aus).

#### HTTP-Proxy

Sie können für Taxonomie-Manager-Verbindungen einen HTTP-Proxy verwenden. Es werden die Proxy-Einstellungen des Windows-Systems verwendet.

## <span id="page-30-0"></span>**3.1 Ausführen des Taxonomie-Managers**

#### Grafische Benutzeroberfläche

Sie können die Benutzeroberfläche des Taxonomie-Managers auf eine der folgenden Arten aufrufen:

- · *Bei der Installationen von EBA XBRL Add-in:* Aktivieren Sie gegen Ende der Installation das Kontrollkästchen *Altova-Taxonomie-Manager aufrufen*, wodurch Sie die Benutzeroberfläche des XBRL-Taxonomie-Managers direkt aufrufen können. Auf diese Art können Sie Taxonomien während der Installation Ihrer Altova-Applikation installieren.
- · *Nach der Installation von EBA XBRL Add-in:* Nachdem die Applikation installiert wurde, können Sie die Benutzeroberfläche des Taxonomie-Managers jederzeit durch Aufruf des Befehls **Manage Taxonomies** über das Add-in-Menüband aufrufen.
- · über die vom [XBRL-Taxonomie-Download-Center](https://www.altova.com/taxonomy-manager) von Altova heruntergeladene **.altova\_taxonomies**-Datei: Doppelklicken Sie auf die heruntergeladene Datei, um den Taxonomie-Manager zu starten, der daraufhin die (auf der Website) ausgewählten Taxonomien installiert. (Um das Online-XBRL-Taxonomie-Download Center von Altova in Ihrem Browser zu öffnen und die gewünschten Taxonomien auszuwählen, klicken Sie im Add-in-Menüband auf **Altova on the Web | Taxonomy Download**.

Nachdem die Benutzeroberfläche des Taxonomie-Managers geöffnet wurde (*Abbildung unten*), werden bereits installierte Taxonomien markiert angezeigt. Wenn eine zusätzliche Taxonomie installiert werden soll, aktivieren Sie diese. Wenn eine bereits installierte Taxonomie deinstalliert werden soll, deaktivieren Sie diese. Nachdem Sie Ihre Auswahl getroffen haben, können Ihre Änderungen angewendet werden. Die Taxonomien, die installiert bzw. deinstalliert werden, werden markiert und im Fenster "Meldungen" am unteren Rand des Taxonomie-Manager-Fensters (*siehe Abbildung*) erscheint eine Meldung über die bevorstehenden Änderungen.

![](_page_31_Picture_175.jpeg)

#### Befehlszeilenschnittstelle

Sie können den Taxonomie-Manager über eine Befehlszeilenschnittstelle starten, indem Sie Befehle an die ausführbare Datei **taxonomymanager.exe** senden.

Die Datei **taxonomymanager.exe** steht im folgenden Ordner zur Verfügung:

- · *unter Windows:* C:\ProgramData\Altova\SharedBetweenVersions
- · *Unter Linux oder macOS (nur Server-Applikationen):* %INSTALLDIR%/bin, wobei %INSTALLDIR% das Installationsverzeichnis des Programms ist.

Anschließend können Sie jeden der im Abschnitt zur CLI-Befehlsreferenz aufgelisteten Befehle verwenden.

Um die Hilfe zu den Befehlen anzuzeigen, führen Sie den folgenden Befehl aus:

- $\bullet$ *unter Windows:* taxonomymanager.exe --help
- ·*Unter Linux oder macOS (nur Server-Applikationen):* sudo ./taxonomymanager --help

## <span id="page-33-0"></span>**3.2 Statuskategorien**

Der Taxonomie-Manager unterscheidet folgendermaßen zwischen den von ihm verwalteten Taxonomien:

- · *Installierte Taxonomien* Diese werden auf der Benutzeroberfläche mit einem Häkchen angezeigt (*in der Abbildung unten sind die mit einem Häkchen versehenen Versionen der DNB- und EBA-Taxonomie installiert*). Wenn alle Versionen einer Taxonomie ausgewählt sind, wird ein Häkchen angezeigt. Wenn zumindest eine Version nicht ausgewählt ist, wird ein gefülltes Quadrat angezeigt. Sie können die Auswahl für eine installierte Taxonomie aufheben, um sie zu **deinstallieren**.
- · *Nicht installierte verfügbare Taxonomien.* Diese werden auf der Benutzeroberfläche mit einem deaktivierten Kontrollkästchen angezeigt. Sie können die Taxonomien, die **installiert** werden sollen, auswählen.

![](_page_33_Picture_578.jpeg)

· *Taxonomien, für die ein Upgrade zur Verfügung steht* sind diejenigen, die seit ihrer Installation vom Herausgeber überarbeitet wurden. Sie werden auf der Benutzeroberfläche durch ein Sil Symbol gekennzeichnet (*siehe Abbildung oben*). Sie können für eine installierte Taxonomie ein **Patch** der verfügbaren überarbeiteten Version installieren.

#### *Wichtige Punkte*

- · In der Abbildung oben sind beide DNB-Taxonomien und einige der EBA-Taxonomien ausgewählt. Diejenigen mit einem blauen Hintergrund sind bereits installiert. Diejenige mit gelbem Hintergrund sind nicht installiert und wurden für die Installation ausgewählt. Beachten Sie, dass (i) die EBA 2.10 Phase 2-Taxonomie nicht installiert wurde und nicht für die Installation ausgewählt wurde, (ii) die EBA 3.1 Phase 2-Taxonomie installiert wurde, dafür aber seit ihrer Installation ein Patch vom Herausgeber zur Verfügung gestellt wurde, das noch nicht installiert wurde.
- ·Bei Ausführung des Taxonomie-Managers über die Befehlszeile wird der Befehl [list](#page-40-1)<sup>41</sup> mit verschiedenen Optionen verwendet, um verschiedene Taxonomiekategorien aufzulisten:

![](_page_34_Picture_150.jpeg)

**Anmerkung:** Verwenden Sie unter Linux und macOS, **sudo ./taxonomymanager list**

## <span id="page-35-0"></span>**3.3 Anwenden eines Patch oder Installation einer Taxonomie**

#### Anwenden eines Patch auf eine installierte Taxonomie

Von Zeit zu Zeit werden von den Herausgebern der XBRL-Taxonomien Patches (Upgrades oder Überarbeitungen) veröffentlicht. Wenn der Taxonomie-Manager erkennt, dass Patches zur Verfügung stehen, werden diese in der Taxonomieliste des Taxonomie-Managers angezeigt und Sie können diese Patches schnell installieren.

#### *Über die Benutzeroberfläche*

Patches werden mit dem Symbol gekennzeichnet. (*Siehe auch vorhergehendes Kapitel über [Statuskategorien](#page-33-0) ).* Falls Patches zur Verfügung stehen, ist die Schaltfläche **Patch-Auswahl** aktiv. Klicken 34 Sie darauf, um alle Patches für die Installation auszuwählen und vorzubereiten. Auf der Benutzeroberfläche ändert sich das Symbol von Taxonomien, für die ein Patch installiert wird von **3** in 8, und im Fenster "Meldungen" am unteren Rand des Dialogfelds werden die Patches, die angewendet werden, aufgelistet. Sobald Sie mit der Auswahl fertig sind, klicken Sie auf **Anwenden**. Alle Patches werden gemeinsam angewendet. Beachten Sie, dass eine für die Installation eines Patch markierte Taxonomie deinstalliert wird, wenn Sie die Auswahl für diese Taxonomie aufheben.

#### *Über das CLI*

So wenden Sie einen Patch über die Befehlszeilenschnittstelle an:

- 1. Führen Sie den Befehl [list](#page-40-1) -u <sup>(41)</sup> aus. Daraufhin werden alle Taxonomien, für die Patch Upgrades zur Verfügung stehen, aufgelistet.
- 2. Führen Sie den Befehl [upgrade](#page-43-1)<sup>(44)</sup> aus, um alle Patches zu installieren.

#### Installieren einer verfügbaren Taxonomie

Sie können Taxonomien entweder über die Benutzeroberfläche des Taxonomie-Managers oder durch Senden der Taxonomie-Manager-Installationsbefehle über die Befehlszeile installieren.

**Anmerkung:** Wenn die aktuelle Taxonomie andere Taxonomien referenziert, werden auch die referenzierten Taxonomien installiert.

#### *Über die Benutzeroberfläche*

Um Taxonomien über die Benutzeroberfläche des Taxonomie-Managers zu installieren, wählen Sie die gewünschten Taxonomien aus und klicken Sie auf **Anwenden**.

Sie können die gewünschten Taxonomien auch auf der Altova [Website](https://www.altova.com/de/taxonomy-manager) auswählen und eine herunterladbare **.altova\_taxonomies**-Datei generieren. Bei Doppelklick auf diese Datei wird der Taxonomie-Manager aufgerufen, in dem die gewünschten Taxonomien bereits vorausgewählt sind. Sie müssen nur mehr auf **Anwenden** klicken.

#### *Über das CLI*

Um Taxonomien über die Befehlszeile zu [install](#page-40-0)ieren, rufen Sie den Befehl install <sup>(41)</sup> auf:

**taxonomymanager.exe install [options] Taxonomy+**

wobei es sich bei **Taxonomy** um die gewünschte(n) Taxonomie(n) bzw. eine **.altova\_taxonomies**-Datei handelt. Eine Taxonomie wird von einem Identifier im Format **<name>-<version>** referenziert. (Die Identifier von Taxonomien werden angezeigt, wenn Sie den Befehl **1ist<sup>(41)</sup> ausführen.**) Sie können beliebig viele Taxonomien eingeben. Nähere Informationen dazu finden Sie unter der Beschreibung des Befehls  $instal<sup>41</sup>$ .

**Anmerkung:** Verwenden Sie unter Linux oder macOS den Befehl **sudo ./taxonomymanager**.

#### *Installation einer benötigten Taxonomie*

Wenn Sie einen XBRL-Befehl in EBA XBRL Add-in ausführen und EBA XBRL Add-in erkennt, dass eine zur Ausführung des Befehls erforderliche Taxonomie nicht vorhanden oder unvollständig ist, wird der Taxonomie-Manager mit Informationen über die fehlende Taxonomie aufgerufen. Sie können die gewünschten Taxonomien dann über den Taxonomie-Manager direkt installieren.

Alle bereits installierten Taxonomien können jederzeit durch Aufruf des Taxonomie-Managers über **Extras | Taxonomie-Manager** über die Benutzeroberfläche des Taxonomie-Managers angezeigt werden.

## <span id="page-37-0"></span>**3.4 Deinstallieren einer Taxonomie, Zurücksetzen**

#### Deinstallieren einer Taxonomie

Sie können Taxonomien entweder über die Benutzeroberfläche des Taxonomie-Managers oder durch Senden der Taxonomie-Manager-Deinstallationsanweisungen über die Befehlszeile deinstallieren.

**Anmerkung:** Wenn die gewünschte Taxonomie andere Taxonomien referenziert, so werden auch die referenzierten Taxonomien deinstalliert.

#### *Über die Benutzeroberfläche*

Um Taxonomien über die Benutzeroberfläche des Taxonomie-Managers zu deinstallieren, deaktivieren Sie die Kontrollkästchen der entsprechenden Taxonomien und klicken Sie auf **Anwenden**. Daraufhin werden die ausgewählten Taxonomien und die davon referenzierten Taxonomien deinstalliert.

Um alle Taxonomien zu deinstallieren, klicken Sie auf **Auswahl für alle aufheben** und anschließend auf **Anwenden**.

#### *Über das CLI*

Um Taxonomien über die Befehlszeile zu deinstallieren, rufen Sie den Befehl **uninstall** auf:

**taxonomymanager.exe uninstall [options] Taxonomy+**

wobei es sich beim Argument **Taxonomy** eine zu deinstallierende Taxonomie oder eine **.altova\_taxonomies**-Datei handelt. Eine Taxonomie wird von einem Identifier im Format **<name>- <version>** definiert. (Die Identifier von Taxonomien werden angezeigt, wenn Sie den Befehl **[list](#page-40-1)** 41 ausführen.) Sie können beliebig viele Taxonomien eingeben. Nähere Informationen dazu finden Sie unter der Beschreibung des Befehls [uninstall](#page-42-0)<sup>(43)</sup>.

**Anmerkung:** Verwenden Sie unter Linux oder macOS den Befehl **sudo ./taxonomymanager**.

#### Zurücksetzen des Taxonomie-Managers

Sie können den Taxonomie-Manager zurücksetzen.

- · Klicken Sie auf der Benutzeroberfläche auf **Auswahl zurücksetzen**. Damit wird die Benutzeroberfläche zurückgesetzt, und Sie sehen, welche Taxonomien derzeit installiert sind. Jegliche Auswahl bzw. Aufhebung einer Auswahl, die der Benutzer in der aktuellen Sitzung vorgenommen hat, wird aufgehoben.
- Führen Sie über die Benutzeroberfläche den Befehl **[reset](#page-41-0)<sup>(42)</sup> aus. Damit werden alle installierten** Taxonomien und das Cache-Verzeichnis entfernt.

Nachdem Sie diesen Befehl ausgeführt haben, muss der Befehl [initialize](#page-39-1)<sup>(40)</sup> ausgeführt werden, um das Cache-Verzeichnis neu zu erstellen. Führen Sie alternativ dazu den Befehl **[reset](#page-41-0) <sup>42</sup> mit der Option -i aus.** 

Beachten Sie, dass mit  $\text{reset}-i$  die Originalinstallation des Produkts wiederhergestellt wird, daher wird empfohlen, na<u>ch</u> dem Zurücksetzen auch den Befehl [update](#page-43-0) <sup>44</sup> auszuführen. Führen Sie alternativ dazu den Befehl **[reset](#page-41-0)<sup>(42</sup>)** mit den Optionen -i und -u aus. 42 44

## <span id="page-38-0"></span>**3.5 Befehlszeilenschnittstelle (CLI)**

Um den Taxonomie-Manager über die Befehlszeile aufzurufen, müssen Sie den Pfad zur ausführbaren Datei kennen. Standardmäßig befindet sich die ausführbare Taxonomie-Manager-Datei hier:

C:\ProgramData\Altova\SharedBetweenVersions\TaxonomyManager.exe

**Anmerkung:** Nachdem Sie auf Linux- und macOS-Systemen das Verzeichnis in dasjenige, das die ausführbare Datei enthält, geändert haben, können Sie die ausführbare Datei mit **sudo ./taxonomymanager** aufrufen. Das Präfix **./** gibt an, dass sich die ausführbare Datei im aktuellen Verzeichnis befindet. Das Präfix **sudo** gibt an, dass der Befehl mit Root-Rechten ausgeführt werden muss.

#### Befehlszeilensyntax

Die allgemeine Syntax zur Verwendung der Befehlszeile lautet folgendermaßen:

<exec> -h | --help | --version | <command> [options] [arguments]

Der senkrechte Balken **|** im Codefragment oben trennt eine Gruppe einander gegenseitig ausschließender Elemente. Optionale Elemente stehen innerhalb von eckigen Klammern **[]**. Im Prinzip können Sie den Pfad zur ausführbaren Datei, gefolgt von entweder --h, --help oder --version-Optionen oder gefolgt von einem Befehl eingeben. Jeder Befehl kann Optionen und Argumente haben. Die Liste der Befehle wird in den folgenden Abschnitten beschrieben.

#### <span id="page-38-1"></span>**3.5.1 help**

Mit diesem Befehl erhalten Sie Hilfe zu Befehlen zur ausführbaren Taxonomie-Manager-Datei.

#### **Syntax**

<exec> help [Befehl]

[Befehl] ist hierbei ein optionales Argument zur Angabe jedes beliebigen gültigen Befehlsnamens.

Beachten Sie dazu Folgendes:

- · Sie können die Hilfe zu einem Befehl auch durch Eingabe des Befehls, gefolgt von **-h** oder **--help** aufrufen, z.B: **<exec> list -h**
- · Wenn Sie **-h** oder **--help** direkt nach dem Namen der ausführbaren Datei und vor einem Befehl eingeben, wird die allgemeine Hilfe (und nicht die Hilfe zu einem bestimmten Befehl) angezeigt, z.B: **<exec> -h list**

#### Beispiel

Mit dem folgenden Befehl wird Hilfe zum Befehl list angezeigt:

taxonomymanager help list

### <span id="page-39-0"></span>**3.5.2 info**

Mit diesem Befehl werden ausführliche Informationen über die einzelnen als Taxonomy-Argument angegebenen Taxonomien angezeigt. Darin enthalten sind Titel, Version, Beschreibung, Herausgeber der jeweils angegebenen Taxonomie und davon abhängige Taxonomien sowie die Information, ob die Taxonomie installiert ist oder nicht.

#### **Syntax**

<exec> info [options] Taxonomy+

- · Das Argument **Taxonomy** ist der Name einer Taxonomie oder Teil eines Taxonomienamens. (Die Paket-ID einer Taxonomie und detaillierte Informationen über ihren Installationsstatus erhalten Sie mit dem Befehl $\text{list}^{(41)}$  $\text{list}^{(41)}$  $\text{list}^{(41)}$ .)
- ·Mit **<exec> info -h** können Sie die Hilfe zum Befehl anzeigen.

#### Beispiel

Mit dem folgenden Befehl werden Informationen über die Taxonomien **eba-2.10** und **us-gaap-2020.0** angezeigt:

taxonomymanager info eba-2.1.0 us-gaap-2020.0

### <span id="page-39-1"></span>**3.5.3 initialize**

Mit diesem Befehl wird die Taxonomie-Manager-Umgebung initialisiert. Sie erstellen damit ein Cache-Verzeichnis, in dem Informationen über alle Taxonomien lokal gespeichert werden. Die Initialisierung erfolgt automatisch bei der ersten Installation einer XBRL-fähigen Altova-Applikation. Normalerweise muss dieser Befehl nicht ausgeführt werden. Nach Ausführung des **reset**-Befehls ist dies allerdings erforderlich.

#### **Syntax**

```
<exec> initialize | init [options]
```
#### *Optionen*

Für den Befehl **initialize** stehen die folgenden Optionen zur Verfügung:

![](_page_39_Picture_526.jpeg)

#### Beispiel

Mit dem folgenden Befehl wird der Taxonomie-Manager initialisiert:

taxonomymanager initialize

### <span id="page-40-0"></span>**3.5.4 install**

Mit diesem Befehl installieren Sie eine oder mehrere Taxonomien.

#### **Syntax**

```
<exec> install [options] Taxonomy+
```
Um mehrere Taxonomien zu installieren, fügen Sie das Argument **Taxonomy** mehrmals hinzu.

Als **Taxonomy**-Argument kann eines der folgenden verwendet werden:

- · Ein Taxonomie-Identifier (im Format **<name>-<version>**, z.B: **eba-2.10**). Um die Taxonomie-Identifier der gewünschten Taxonomien zu eruieren, führen Sie den Befehl **[list](#page-40-1) 41 aus. Sie können auch einen** abgekürzten Identifier verwenden, sofern dieser eindeutig ist, z.B. **eba**. Falls Sie einen abgekürzten Identifier verwenden, wird die neueste Version dieser Taxonomie installiert.
- · Der Pfad zu einer von der Altova-Website heruntergeladenen **.altova\_taxonomies**-Datei. Informationen zu diesen Dateien finden Sie in *der Einführung zum [Taxonomie-Manager.:](#page-27-0) [Funktionsweise](#page-27-0) .* 28

#### *Optionen*

Für den Befehl **install** stehen die folgenden Optionen zur Verfügung:

![](_page_40_Picture_558.jpeg)

#### Beispiel

Mit dem folgenden Befehl werden die neuesten **eba** (European Banking Authority) und **us-gaap** (US Generally Accepted Accounting Principles) Taxonomien installiert:

taxonomymanager install eba us-gaap

#### <span id="page-40-1"></span>**3.5.5 list**

Mit diesem Befehl werden vom Taxonomie-Manager verwaltete Taxonomien aufgelistet. In der Liste wird eine der folgenden Informationen angezeigt:

- Alle verfügbaren Taxonomien<br>• Taxonomien die im Namen d
- Taxonomien, die im Namen den im Argument **Taxonomy** angegebenen String enthalten
- · Nur installierte Taxonomien
- ·Nur Taxonomien, für die ein Upgrade installiert werden kann

#### **Syntax**

```
<exec> list | ls [options] Taxonomy?
```
Wenn kein **Taxonomy**-Argument angegeben wird, werden alle verfügbaren Taxonomien aufgelistet. Andernfalls werden die durch die angegebenen Optionen definierten Taxonomien aufgelistet (*siehe Beispiel unten*). Beachten Sie, dass Sie das Argument **Taxonomy** mehrfach angeben können.

#### *Optionen*

Für den Befehl **list** stehen die folgenden Optionen zur Verfügung:

![](_page_41_Picture_625.jpeg)

#### Beispiele

- · Um alle verfügbaren Taxonomien aufzulisten, führen Sie den folgenden Befehl aus: **taxonomymanager list**
- · Um installierte Taxonomien aufzulisten, führen Sie **taxonomymanager list -i** aus.
- · Um Taxonomien, die in ihrem Namen entweder "eba" oder "us-gaap" enthalten, aufzulisten, führen Sie **taxonomymanager list eba us-gaap** aus.

### <span id="page-41-0"></span>**3.5.6 reset**

Mit diesem Befehl werden alle installierten Taxonomien und das Cache-Verzeichnis entfernt. Ihre Taxonomieumgebung wird vollständig zurückgesetzt. Nachdem Sie diesen Befehl ausgeführt haben, muss der Befehl [initialize](#page-39-1)<sup>(40)</sup> ausgeführt werden, um das Cache-Verzeichnis neu zu erstellen. Führen Sie alternativ dazu den Befehl reset mit der Option -i aus. Da mit reset-i die Originalinstallation des Produkts wiederhergestellt wird, wird empfohlen, nach dem Zurücksetzen und Initialisieren auch den Befehl [update](#page-43-0) 44 auszuführen. Führen Sie alternativ dazu den Befehl reset mit den Optionen -i und -u aus.

#### **Syntax**

```
<exec> reset [Optionen]
```
#### *Optionen*

Für den Befehl **reset** stehen die folgenden Optionen zur Verfügung:

![](_page_41_Picture_626.jpeg)

![](_page_42_Picture_610.jpeg)

#### Beispiele

- · Um den Taxonomie-Manager zurückzusetzen, führen Sie den folgenden Befehl aus: **taxonomymanager reset**
- · Um den Taxonomie-Manager zurückzusetzen und ihn zu initialisieren, führen Sie **taxonomymanager reset -i** aus.
- · Um den Taxonomie-Manager zurückzusetzen, ihn zu initialisieren und seine Taxonomieliste zu aktualisieren, führen Sie **taxonomymanager reset -i -u** aus.

### <span id="page-42-0"></span>**3.5.7 uninstall**

Mit diesem Befehl deinstallieren Sie eine oder mehrere Taxonomien. Standardmäßig werden auch alle Taxonomien, die von der aktuellen Taxonomie referenziert werden, deinstalliert. Um nur die aktuelle Taxonomie zu deinstallieren und die referenzierten Taxonomien beizubehalten, setzen Sie die Option --k.

#### **Syntax**

<exec> uninstall [options] Taxonomy+

Um mehrere Taxonomien zu deinstallieren, fügen Sie das Argument **Taxonomy** mehrmals hinzu.

Als **Taxonomy**-Argument kann eines der folgenden verwendet werden:

- · Ein Taxonomie-Identifier (im Format **<name>-<version>**, z.B: **eba-2.10**). Um die Taxonomie-Identifier der installierten Taxonomien zu eruieren, führen Sie den Befehl 1ist -i.<sup>(41)</sup> aus. Sie können auch einen abgekürzten Taxonomienamen verwenden, sofern dieser eindeutig ist, z.B. **eba**. Falls Sie einen abgekürzten Namen verwenden, werden alle Taxonomien, die die Abkürzung in ihrem Namen enthalten, deinstalliert.
- · Der Pfad zu einer von der Altova-Website heruntergeladenen **.altova\_taxonomies**-Datei. Informationen zu diesen Dateien finden Sie *der Einführung zum [Taxonomie-Manager.:](#page-27-0) [Funktionsweise](#page-27-0) .* 28

#### *Optionen*

Für den Befehl **uninstall** stehen die folgenden Optionen zur Verfügung:

![](_page_42_Picture_611.jpeg)

![](_page_43_Picture_488.jpeg)

#### Beispiel

Mit dem folgenden Befehl werden die Taxonomien **eba-2.10** und **us-gaap-2020.0** und deren Abhängigkeiten deinstalliert:

```
taxonomymanager uninstall eba-2.10 us-gaap-2020.0
```
Mit dem folgenden Befehl wird die **eba-2.10**-Taxonomie, nicht aber die davon referenzierten Taxonomien deinstalliert:

taxonomymanager uninstall --k eba-2.10

### <span id="page-43-0"></span>**3.5.8 update**

Mit diesem Befehl wird die Liste der über den Online-Speicher verfügbaren Taxonomien abgefragt und das lokale Cache-Verzeichnis wird aktualisiert. Normalerweise muss dieser Befehl nur ausgeführt werden, wenn Sie  $\mathsf{reset}^\mathsf{42}$  $\mathsf{reset}^\mathsf{42}$  $\mathsf{reset}^\mathsf{42}$  und  $\mathsf{initialize}^\mathsf{(40)}$  $\mathsf{initialize}^\mathsf{(40)}$  $\mathsf{initialize}^\mathsf{(40)}$  ausgeführt haben.

#### **Syntax**

<exec> update [options]

#### *Optionen*

Für den Befehl **update** stehen die folgenden Optionen zur Verfügung:

![](_page_43_Picture_489.jpeg)

#### Beispiel

Mit dem folgenden Befehl wird der lokale Cache mit der Liste der neuesten Taxonomien aktualisiert:

taxonomymanager update

### <span id="page-43-1"></span>**3.5.9 upgrade**

Mit diesem Befehl werden alle installierten Taxonomien, für die ein Upgrade installiert werden kann, auf die neueste verfügbare *Patch*-Version aktualisiert. Um herauszufinden, welche Taxonomien aktualisiert werden können, starten Sie den Befehl [list](#page-40-1) -u<sup>(41)</sup>.

**Anmerkung:** Der Befehl **upgrade** würde eine veraltete Taxonomie entfernen, falls keine neuere Version zur Verfügung steht.

#### **Syntax**

<exec> upgrade [Optionen]

#### *Optionen*

Für den Befehl **upgrade** stehen die folgenden Optionen zur Verfügung:

![](_page_44_Picture_178.jpeg)

## <span id="page-45-0"></span>**4 Menübefehle**

In diesem Abschnitt werden die Befehle aus dem EBA-Menüband beschrieben (*siehe Abbildung unten*). Diese Befehle sind in vier Gruppen unterteilt: *Bericht*, *Fenster*, *Tabellenoperationen* und *Add-In*. Nähere Informationen dazu finden Sie in den Unterabschnitten weiter unten.

![](_page_45_Picture_622.jpeg)

#### **Bericht**

 $\blacksquare$  Insert New Report

Erstellt einen neuen Bericht. Diese Befehl ist deaktiviert, wenn das Berichtsblatt bereits in die Arbeitsmappe eingefügt wurde. Nähere Informationen dazu finden Sie unter [Erstellen](#page-9-0) eines neuen [Berichts](#page-9-0)<sup>(10)</sup>.

**■** Import from XBRL

Importiert eine XBRL-Instanzdatei in das aktuelle Excel-Arbeitsblatt. Diese Befehl ist deaktiviert, wenn der Bericht bereits in die Arbeitsmappe eingefügt wurde. Um den Befehl zu aktivieren, speichern und schließen Sie den aktuellen Bericht (Arbeitsmappe) und erstellen Sie eine neue Arbeitsmappe. Nähere Informationen dazu finden Sie unter *[Importieren](#page-26-0) von Daten aus XBRL*<sup>27</sup>.

 $\Box$  Update Entrypoint

Mit Hilfe des Befehls **Update Entrypoint** können Sie zu einer anderen Version derselben Taxonomie wechseln. Bei Aufruf dieses Befehls wird das Dialogfeld **Select Entry Point** geöffnet, in dem Sie eine andere Taxonomieversion auswählen können, um diese herunterzuladen.

Export to XBRL

Exportiert Daten aus allen aktuell aktiven Arbeitsblättern in eine XBRL-Instanzdatei. Nähere Informationen dazu finden Sie unter [Exportieren](#page-25-0) von Daten in XBRL<sup>(26)</sup>.

**□** Validate

Validiert Berichtsdaten anhand der zugrunde liegenden XBRL-Taxonomie und zeigt die Validierungsergebnisse im Dialogfeld **Validation Report** an. Nähere Informationen dazu finden Sie unter [Validieren](#page-23-0) von Daten<sup>(24)</sup>.

**B** Batch Conversion (Enterprise Edition)

Konvertiert mehrere XBRL-Instanzdateien in Excel. Nähere Informationen dazu finden Sie unter .

#### **Fenster**

 $\Box$  Toggle Filing Pane

Blendet das Fenster "Filing" ein oder aus. Standardmäßig ist dieses Fenster sichtbar.

**□ Toggle Validation Report** 

Blendet das Fenster "Validation Report" ein oder aus. Siehe [Validieren](#page-23-0) von Daten 24.

#### Tabellenoperationen

 $\Box$  Add Sheet (z-Axis)

Fügt ein neues Arbeitsblatt hinzu, wodurch Sie Daten in einer dritten Dimension eingeben können. Diese Schaltfläche ist nur dann aktiv, wenn für die aktuelle Tabelle laut XBRL-Taxonomie eine dritte Dimension zulässig ist. Nähere Informationen dazu finden Sie unter **[Dateneingabe](#page-19-0) in 3-D-Tabellen**<sup>220</sup>.

 $\Box$  Delete Sheet (z-Axis)

Entfernt das zuvor hinzugefügte Arbeitsblatt für die Z-Achse.

Add Row

Fügt oberhalb oder unterhalb der aktuell ausgewählten Zeile eine neue Zeile hinzu. Diese Schaltfläche ist nur dann aktiv, wenn eine vertikale Erweiterung der aktuellen Tabelle von der Taxonomie unterstützt wird.

**□** Delete Row

Löscht die aktuell ausgewählte Zeile. Diese Schaltfläche ist nur dann aktiv, wenn eine vertikale Erweiterung der aktuellen Tabelle von der Taxonomie unterstützt wird.

■ Add Column

Fügt links oder rechts von der aktuell ausgewählten Spalte eine neue Spalte hinzu. Diese Schaltfläche ist nur dann aktiv, wenn eine horizontale Erweiterung der aktuellen Tabelle von der Taxonomie unterstützt wird.

Delete Column

Entfernt die aktuell ausgewählte Spalte. Diese Schaltfläche ist nur dann aktiv, wenn eine horizontale Erweiterung der aktuellen Tabelle von der Taxonomie unterstützt wird.

#### Add-In

#### **□** Settings

Ruft ein Dialogfeld auf, in dem Sie die Add-in-Einstellungen anzeigen und ändern können.

**Manage Taxonomies** 

Mit diesem Befehl wird der XBRL-Taxonomie-Manager geöffnet, ein Tool, mit dem Sie XBRL-Taxonomien anzeigen, installieren und deinstallieren können. Siehe **[XBRL-Taxonomie-Manager](#page-27-0)**<sup>28</sup>.

**□** Check for Updates

Überprüft, ob am Altova Server eine neuere Version Ihres Produkts vorhanden ist und zeigt eine

entsprechende Meldung an.

#### Add-In Activation

Zeigt den Aktivierungsstatus des Add-in and und enthält Optionen, um einen Lizenz-Keycode eingeben oder erwerben zu können.

#### About EBA XBRL Add-in

Zeigt Informationen über die Add-in-Version an.

#### $\Box$  Altova on the Web

Enthält Links zur Altova Website, darunter zum Online Support Center, zum XBRL-Taxonomie-Download-Center, zu Training und Tutorials.

#### $\blacksquare$  Help

Mit dem Befehl **Help** wird die Hilfe-Dokumentation (das Benutzerhandbuch) des Add-in geöffnet. Standardmäßig wird die Online-Hilfe im HTML-Format auf der Altova Website aufgerufen.

Falls Sie keinen Internet-Zugriff haben oder die Online-Hilfe aus einem anderen Grund nicht aufrufen möchten, können Sie die lokal gespeicherte Version des Benutzerhandbuchs verwenden. Dabei handelt es sich um eine PDF-Datei namens **EBA XBRL Add-in.pdf**, die sich im Applikationsordner (im Ordner "Programme") befindet. Über den Abschnitt *Misc* des Dialogfelds **Settings** können Sie ein anderes Standarformat für das Benutzerhandbuch auswählen.

## <span id="page-48-0"></span>**5 Einstellungen**

Im Dialogfeld **Settings** (*siehe Abbildung unten*) können Sie Parameter für die Instanzerstellung, Hilfe und Sprache, Tabellendarstellung konfigurieren und Validierungseinstellungen definieren. Um die Add-in-Einstellungen anzuzeigen oder zu ändern, klicken Sie im Add-in-Menüband auf **Settings**.

![](_page_48_Picture_380.jpeg)

Unterhalb sehen Sie eine Liste der konfigurierbaren Einstellungen:

#### Instance Creation

Im Abschnitt *Instance Creation* können Sie allgemeine Einstellungen im Zusammenhang mit der Instanzerstellung definieren (z.B. wie ungültige Zellenwerte behandelt werden sollen).

Add 'generated by' comment

Gibt an, ob die exportierten XBRL-Instanzen einen *Generated by*-Kommentar enthalten sollen. Setzen Sie diese Option auf No, wenn die zuständige Behörde Kommentare in den erstellten Berichten nicht erlaubt. Der Standardwert ist Yes.

**□** Create @id attribute on facts

Gemäß den *EBA XBRL Filing Rules [\(Section](https://www.eba.europa.eu/eba-updates-version-51-its-filing-rules-supervisory-reporting) 3.7)* sollten nicht verwendete **@id**-Attribute in Facts nicht in den Bericht inkludiert werden, es sei denn, sie werden im Bericht benötigt. Im EBA Add-in werden zu allen Facts **@id**-Attribute hinzugefügt, da Sie dadurch zu Zellen mit Validierungsfehlern oder Warnungen

#### **50** Einstellungen

navigieren können. Standardmäßig ist die Option *Create @id attribute on facts* auf Yes gesetzt. Wenn Sie No auswählen, werden nicht verwendete **@id**-Attribute in Facts nicht in den XBRL-Bericht inkludiert.

**□** Create streamable XBRL

Gibt an, ob die exportierten XBRL-Instanzen streambar sein und die Processing Instruction xbr1streamable-instance enthalten sollen. Setzen Sie diese Option auf No, wenn Ihre Berichtsbehörde Processing Instructions in Berichten nicht erlaubt. Der Standardwert ist Yes. Nähere Informationen zu streambaren XBR-Instanzen finden Sie unter *XBRL Streaming [Extensions](http://www.xbrl.org/Specification/streaming-extensions-module/CR-2015-12-09/streaming-extensions-module-CR-2015-12-09.html) Module 1.0*.

 $\Box$  Treat invalid cell values as

Gibt an, ob ungültige Zellenwerte als Validierungsfehler oder Warnungen behandelt werden sollen. Der Standardwert ist Error.

 $\blacksquare$  Treat missing Identifier as

Die Eigenschaft *Identifier* steht im Fenster "Filing" zur Verfügung. Standardmäßig ist dieser Parameter leer. Die Option *Treat missing Identifier as* gibt an, ob eine leere *Identifier*-Eigenschaft einen Validierungsfehler oder eine Warnung auslösen soll. Der Standardwert ist Error.

#### Misc

Im Abschnitt *Misc* können Sie das Format des Add-in-Handbuchs angeben, die in Überschriften verwendete Sprache und den Pfad von heruntergeladenen Taxonomien.

#### $\Box$  Help

Gibt an, ob die Altova Online-Hilfe im HTML-Format (Standardoption) oder die lokal installierte PDF-Datei verwendet werden soll.

**Preferred Label Language** 

Definiert, welche Sprache in den Überschriften von erstellten Arbeitsblättern vorzugsweise verwendet werden soll. Beachten Sie, dass die entsprechende Label-Ressource in der Taxonomie definiert sein muss, damit diese Einstellung wirksam werden kann. Der Standardwert ist en.

 $\Box$  Taxonomies Folder

Über diese Einstellung können Sie festlegen, ob heruntergeladene Taxonomien im global-package-Ordner **ProgramData** (C:\ProgramData\Altova\pkgs\.cache) oder im Benutzerordner (**<USER-HOME>\Dokumente\Altova\pkgs\.cache**) gespeichert werden sollen. Wählen Sie den Benutzerordner aus, wenn Sie keine Schreibrechte für den Ordner **ProgramData** haben.

Beachten Sie, dass nichts im global-package-Ordner und dem Benutzerordner gemeinsam verwendet wird. Wenn Sie daher beschließen, von einem Ordner zum anderen zu wechseln (z.B. vom globalpackage-Ordner zum Benutzerordner) und Sie dieselben Taxonomien im zweiten Ordner benötigen, müssen Sie diese Taxonomien erneut installieren.

#### Table Rendering

Der Abschnitt *Table Rendering* enthält die Eigenschaft *Dimension Validity*.

Enhanced Dimensional Validity

Mit dieser Option werden nur diejenigen Zellen aktiviert, die in Ihrer Dimension in mindestens einer Basisgruppe mit einer Linkrole, die den entsprechenden RCCode der Tabelle enthält, gültig sind. Die empfohlene Standardeinstellung für die Option *Enhanced Dimensional Validity* ist Yes. Wenn bei der Einreichung Ihrer Daten bei der zuständigen Stelle Probleme auftreten, setzen Sie diese Option auf No. Nähere Informationen zur Gültigkeit von Dimensionen finden Sie unter *Technical [Considerations](https://www.xbrl.org/WGN/dimensions-use/WGN-2015-03-25/dimensions-use-WGN-2015-03-25.html#sec-open-hypercubes:~:text=3-,Dimensional%20validity,-It%20is%20desirable) for the Use of XBRL [Dimensions](https://www.xbrl.org/WGN/dimensions-use/WGN-2015-03-25/dimensions-use-WGN-2015-03-25.html#sec-open-hypercubes:~:text=3-,Dimensional%20validity,-It%20is%20desirable) 1.0*.

#### Validation

Im Abschnitt *Validation* können Sie angeben, ob zusätzliche XBRL Filing Rules verwendet werden sollen und ob alle ausgeführten Validierungsregeln in den Bericht inkludiert werden sollen.

XBRL Filing Rules

Definiert, ob die zusätzlichen (in den EBA XBRL Filing [Rules](https://www.eba.europa.eu/sites/default/documents/files/document_library/Risk%20Analysis%20and%20Data/Reporting%20Frameworks/Reporting%20framework%203.2/1022177/EBA%20Filing%20Rules%20v5.1.pdf) definierten) EBA XBRL Filing Rules überprüft werden sollen. Der Standardwert ist Enabled.

 $\Box$  Show all executed validation rules

Zeigt alle ausgeführten Validierungsregeln einschließlich der fehlgeschlagenen im Bericht an. Die Standardoption ist No.

## <span id="page-51-0"></span>**6 Lizenzinformationen**

Dieser Anhang enthält die folgenden Informationen:

- ·Informationen über den Vertrieb dieses Software-Produkts
- ·Informationen zur Software-Aktivierung und Lizenzüberwachung
- · die Lizenzvereinbarung zu diesem Software-Produkt

Lesen Sie die Informationen bitte sorgfältig - sie sind rechtlich bindend, da Sie sich bei der Installation dieses Software-Produkts damit einverstanden erklärt haben.

Den Inhalt aller Altova-Lizenzenvereinbarungen finden Sie auf der Altova [Website](https://www.altova.com/de/) unter [Rechtliches](https://www.altova.com/de/legal).

## <span id="page-52-0"></span>**6.1 Electronic Software Distribution**

Dieses Produkt ist über EDS (Electronic Software Distribution), also auf elektronischem Weg erhältlich, eine Methode, die die folgenden einzigartigen Vorteile bietet:

- · Sie können die Software kostenlos 30 Tage lang testen, bevor Sie sich zu einem Kauf entscheiden. (*Anmerkung: Die Lizenz für MobileTogether Designer ist kostenlos*.)
- · Wenn Sie sich entschieden haben, die Software zu kaufen, können Sie Ihre Bestellung online auf der Altova [Website](https://shop.altova.com/) tätigen. Sie erhalten dann innerhalb weniger Minuten ein vollständig lizenziertes Produkt.
- Sie erhalten immer die neueste Version unserer Software
- · Die Software enthält ein umfassendes Hilfesystem, das Sie von der Benutzeroberfläche der Appikation aus aufrufen können. Die neueste Version des Benutzerhandbuchs steht auf unserer Website [www.altova.com](https://www.altova.com/de/documentation) (i) im HTML-Format zum Aufrufen online und (ii) im PDF-Format zum Download und Ausdrucken zur Verfügung.

#### 30-Tage-Evaluierungszeitraum

Nachdem Sie dieses Software-Produkt heruntergeladen haben, können Sie es 30 Tage lang kostenlos testen. Während dieses Zeitraums werden Sie nach etwa 20 Tagen in regelmäßigen Abständen daran erinnert, dass die Software noch nicht lizenziert wurde. Diese Erinnerungsmeldung wird allerdings nur einmal, nämlich bei jedem Start des Programms, angezeigt. Wenn Sie das Programm nach Ablauf des 30-tägigen Evaluierungszeitraums weiterhin verwenden möchten, müssen Sie eine Produktlizenz erwerben, die Sie in Form einer Lizenzdatei mit einem Keycode erhalten. Laden Sie die Lizenzdatei über das Dialogfeld "Software-Aktivierung" Ihres Produkts hoch, um das Produkt freizuschalten.

Sie können Ihre Produktlizenz über <https://shop.altova.com/> erwerben.

#### Weitergabe der Software an andere Mitarbeiter in Ihrem Unternehmen zu Testzwecken

Wenn Sie die Evaluierungsversion der Software auch anderen Personen in Ihrem Unternehmen über das Netzwerk zur Verfügung stellen möchten oder wenn Sie sie auf einem PC installieren möchten, der nicht mit dem Internet verbunden ist, dürfen Sie nur das Installationsprogramm weitergeben, vorausgesetzt es wurde nicht modifiziert. Jeder, der das von Ihnen zur Verfügung gestellte Installationsprogramm aufruft, muss einen eigenen Evaluierungs-Keycode für 30 Tage anfordern. Nach Ablauf des Testzeitraums, muss eine Lizenz erworben werden, damit das Produkt weiter verwendet werden kann.

## <span id="page-53-0"></span>**6.2 Software-Aktivierung und Lizenzüberwachung**

Im Rahmen der Aktivierung der Software durch Altova, verwendet die Software unter Umständen Ihr internes Netzwerk und Ihre Internetverbindung, um die Lizenzdaten während der Installation, Registrierung, der Verwendung oder der Aktualisierung an einen von Altova betriebenen Lizenzserver zu übertragen und die Authentizität der Lizenzdaten zu überprüfen, damit Altova-Software nicht ohne Lizenz oder auf unzulässige Art und Weise verwendet werden kann und um den Kundenservice gleichzeitig zu verbessern. Bei der Aktivierung werden zwischen Ihrem Computer und dem Altova-Lizenzserver für die Lizenzierung erforderliche Daten wie Informationen über Betriebssystem, IP-Adresse, Datum/Uhrzeit, Software-Version und Computername sowie andere Informationen ausgetauscht.

Ihr Altova-Produkt verfügt über ein integriertes Lizenzüberwachungsmodul, das ebenfalls dazu beiträgt, unbeabsichtigte Verletzungen der Lizenzvereinbarung zu vermeiden. Ihr Produkt kann entweder mit einer Einzelplatzlizenz oder einer Mehrfachlizenz erworben werden. Je nach Lizenz stellt das Lizenzüberwachungsmodul sicher, dass nicht mehr als die lizenzierte Anzahl an Benutzern die Applikation gleichzeitig verwendet.

Bei dieser Lizenzüberwachungsmethode wird Ihr LAN-Netzwerk verwendet, um die Kommunikation zwischen Instanzen der Applikation, die auf verschiedenen Computern laufen, zu überwachen.

#### **Einzelplatzlizenz**

Beim Start der Applikation wird im Rahmen der Lizenzüberprüfung ein kurzes Broadcast-Datagramm abgesendet, um andere Instanzen des Produkts, die auf anderen Computern im selben Netzwerk laufen, zu finden. Wenn keine Antwort einlangt, wird ein Port geöffnet, der Informationen von anderen Instanzen der Applikation empfangen kann.

#### Mehrplatzlizenz

Wenn Sie im selben LAN mehrere Instanzen der Applikation verwenden, kommunizieren diese beim Start kurz miteinander, um Keycode-Informationen auszutauschen, damit Sie sicher sein können, dass nicht mehr als die lizenzierte Anzahl an Lizenzen gleichzeitig in Verwendung ist. Dieselbe Lizenzüberwachungstechnologie wird auch bei Unix und vielen anderen Datenbankentwicklungstools verwendet. Sie gestattet Benutzern den Erwerb von Parallellizenzen für mehrere Benutzer zu vernünftigen Preisen.

Wir sind außerdem bestrebt, nur wenige, kleine Netzwerkpakete zu versenden, um Ihr Netzwerk nicht zu überlasten. Die von Ihrem Altova Produkt verwendeten TCP/IP Ports (2799) sind offiziell bei IANA registriert, (*nähere Informationen siehe IANA Service Name [Registry](http://www.iana.org/assignments/service-names-port-numbers/service-names-port-numbers.xhtml))* und unser Lizenzüberwachungsmodul basiert auf einer bewährten und erprobten Technologie.

Wenn Sie eine Firewall verwenden, werden Sie unter Umständen feststellen, dass die Computer, auf denen Altova-Produkte laufen, über Port 2799 miteinander kommunizieren. Sie können diesen Netzwerkverkehr zwischen verschiedenen Gruppen in Ihrem Unternehmen natürlich blockieren, solange Sie mit anderen Mitteln sicherstellen können, dass Ihre Lizenzvereinbarung eingehalten wird.

#### Anmerkung zu Zertifikaten

Ihre Altova Applikation kontaktiert den Altova Lizenzierungsserver über HTTPS (link.altova.com). Für diese Kommunikation verwendet Altova ein registriertes SSL-Zertifikat. Wenn dieses Zertifikat ersetzt wird (z.B. von Ihrer IT-Abteilung oder einer externen Agentur), werden Sie von Ihrer Altova Applikation gewarnt, dass die Verbindung nicht sicher ist. Sie könnten Ihre Altova Applikation mit dem Ersetzungszertifikat starten. Dies

würde jedoch auf Ihr eigenes Risiko geschehen. Wenn Sie eine Warnung sehen, dass die *Verbindung nicht sicher* ist, überprüfen Sie den Ursprung des Zertifikats und wenden Sie sich an Ihr IT-Team (die in der Lage sein sollten, zu entscheiden, ob das Abfangen und die Ersetzung des Altova-Zertifkats fortgesetzt werden soll).

Wenn Ihr Unternehmen sein eigenes Zertifikat verwenden muss (z.B. um die Kommunikation zu und von Client-Rechnern zu überwachen), empfehlen wir Ihnen, Altova [LicenseServer](https://www.altova.com/de/licenseserver), die kostenlose Lizenzverwaltungssoftware von Altova in Ihrem Netzwerk zu installieren. Client-Rechner verwenden mit dieser Konfiguration weiterhin die Zertifikate Ihres Unternehmens, während der Altova LicenseServer für die Kommunikation mit Altova das Altova-Zertifikat das Altova-Zertifikat verwenden kann.

## <span id="page-55-0"></span>**6.3 Altova Endbenutzer-Lizenzvereinbarung**

- ·Die Altova-Endbenutzer-Lizenzvereinbarung kann unter <https://www.altova.com/de/legal/eula> eingesehen werden.
- · Die Altova-Datenschutzbestimmungen finden Sie unter [https://www.altova.com/de/privacy.](https://www.altova.com/de/privacy)

# <span id="page-56-0"></span>**lndex**

## **6**

**64- B i t Ex c e l ,** Add-in verwenden in, [7](#page-6-0)

## **A**

Azure Information Protection, und eingeschränkter Zugriff, [7](#page-6-0)

## **B**

#### **Beri c h t , [9](#page-8-0)**

## **C**

Copyright-Informationen, [5](#page-51-0)2

## **E**

**EBA XBRL Add-in,** allgemeine Informationen, [5](#page-4-0) Befehlsreferenz, [4](#page-45-0)6 Einführung, [5](#page-4-0) i n s t al l at i o n , [8](#page-7-0) Lizenzierung, [8](#page-7-0) M enübandbefehle, [4](#page-45-0)6 M enübefehle, [4](#page-45-0)6 Sy stemanforderungen, [7](#page-6-0) unterstützte Taxonomien, [5](#page-4-0) Einstellungen, @id-Attribut in Facts erstellen, [4](#page-48-0)9 alle ausgeführten Validierungsregeln anzeigen, [4](#page-48-0)9 än d er n , [4](#page-48-0) 9 bevorzugte Label-Sprache, [4](#page-48-0)9 Dimensional Validity, [4](#page-48-0)9 fehlende Identifier behandeln als, [4](#page-48-0)9 'generiert von'-Kommentar hinzufüge n , [4](#page-48-0) 9 Hilfe, [4](#page-48-0)9 Instanzerstellung, [4](#page-48-0)9 Referenz, [4](#page-48-0)9 streambare XBRL-Daten erstellen, [4](#page-48-0)9 Tabellendarstellung, [4](#page-48-0)9 ungültige Zellen behandeln als, [4](#page-48-0)9 XBRL Filing Rules, [4](#page-48-0)9 Endbenutzer-Lizenzvereinbarung, [5](#page-55-0)2, 56 Evaluierungszeitraum, für Altova-Software-Produkte, [5](#page-52-0)3 von Altova Software-Produkten, [5](#page-51-0)2

## **I**

**Information Rights Management,** und eingeschränkter Zugriff, [7](#page-6-0) **I n s t a l l a t i o n ,** DLL-Dateien, [8](#page-7-0) Probleme, [8](#page-7-0)

## **L**

**Lizenz, [56](#page-55-0)** Informationen, [52](#page-51-0) **Lizenzierung, [8](#page-7-0) Lizenzüberwachung,** in Altova-Produkten, [54](#page-53-0)

## **M**

#### **Menübefehle,** Add-in-Aktivierung, [46](#page-45-0) Altova im Web, [46](#page-45-0) auf Updates überprüfen, [46](#page-45-0) aus XBRL importieren, [46](#page-45-0) Batch-konvertieren, [46](#page-45-0) Batch-Konvertierung, [46](#page-45-0) Blatt hinzufügen (Z-Achse), [46](#page-45-0) Blatt löschen (Z-Achse), [46](#page-45-0) Einstellungen, [46](#page-45-0) Filing-Fenster ein/ausschalten, [46](#page-45-0) in XBRL exportieren, [46](#page-45-0) neuen Bericht einfügen, [46](#page-45-0) Spalte hinzufügen, [46](#page-45-0) Spalte löschen, [46](#page-45-0) Taxonomien verwalten, [46](#page-45-0) über EBA XBRL Add-in, [46](#page-45-0) validieren, [46](#page-45-0) Validierungsbericht ein/aus, [46](#page-45-0) Zeile hinzufügen, [46](#page-45-0) Zeile löschen, [46](#page-45-0)

## **R**

**Rechtliches, [52](#page-51-0)**

## **S**

**Software-Produktlizenz, [56](#page-55-0)**

## **T**

**Taxonomie-Manager,** CLI-Befehl Help, [39](#page-38-1) CLI-Befehl Info, [40](#page-39-0) CLI-Befehl Initialize, [40](#page-39-1) CLI-Befehl Install, [41](#page-40-0) CLI-Befehl List, [41](#page-40-1) CLI-Befehl Reset, [42](#page-41-0) CLI-Befehl Uninstall, [43](#page-42-0) CLI-Befehl Update, [44](#page-43-0) CLI-Befehl Upgrade, [44](#page-43-1) CLI-Übersicht, [39](#page-38-0) Installieren einer Taxonomie, [36](#page-35-0) Patch auf Taxonomie anwenden, [36](#page-35-0) starten, [31](#page-30-0) Status von Taxonomien, [34](#page-33-0) Taxonomie deinstallieren, [38](#page-37-0) Taxonomien nach Status auflisten, [34](#page-33-0) Übersicht, [28](#page-27-0) Upgrade für eine Taxonomie installieren, [36](#page-35-0) zurücksetzen, [38](#page-37-0)

## **V**

**Vertrieb,** von Altova Software-Produkten, [52](#page-51-0) von Altova-Software-Produkten, [53](#page-52-0)